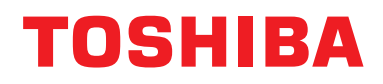

# **Drôtový diaľkový regulátor Montážna príručka**

**Názov modelu:**

# **RBC-AMSU51-ES RBC-AMSU51-EN**

- Prečítajte si túto príručku pred použitím diaľkového regulátora RBC-AMSU51-ES, RBC-AMSU51-EN.
- Pozrite inštalačnú príručku dodávanú s vnútornou jednotkou ohľadne všetkých pokynov na inštaláciu iných, než týkajúcich sa diaľkového regulátora.

**Slovensky**

# **Obsah**

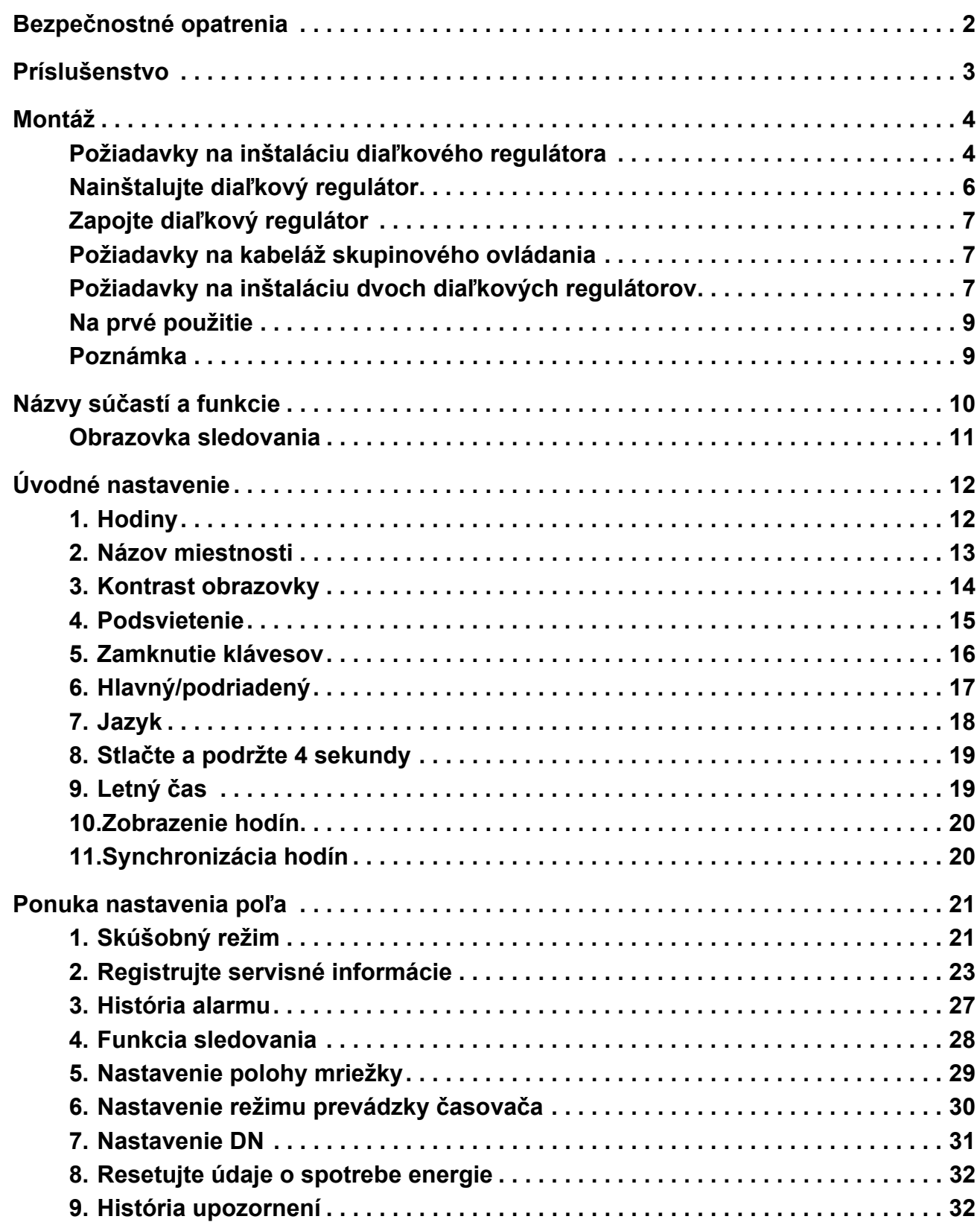

# <span id="page-2-0"></span>**Bezpečnostné opatrenia**

- Pred inštaláciou si dôkladne prečítajte "Bezpečnostné opatrenia".
- Nižšie uvádzané opatrenia obsahujú dôležité informácie ohľadne bezpečnosti. Dodržiavajte ich bez akéhokoľvek opomenutia.

Skôr, ako si prečítate text hlavnej časti, presvedčte sa, že rozumiete nasledujúcim detailom (označenia a symboly) a dodržiavajte pokyny.

• Požiadajte zákazníka, aby si uložil túto príručku na dostupnom mieste pre budúce použitie.

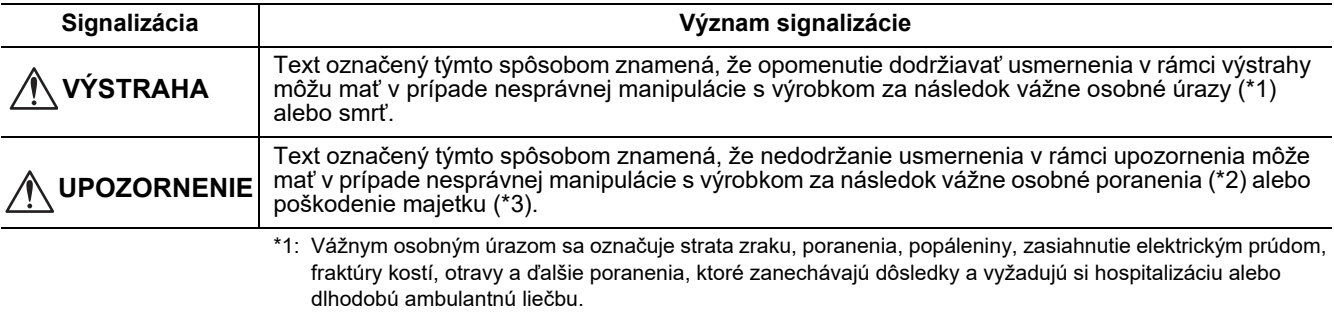

\*2: Telesným poranením sa označuje poranenie, popáleniny, zasiahnutie elektrickým prúdom a ďalšie poranenia, ktoré si nevyžadujú hospitalizáciu alebo dlhodobú ambulantnú liečbu.

<sup>\*3:</sup> Poškodením majetku sa označuje poškodenie vzťahujúce sa na budovy, domácnosti, domáce zvieratá a domácich zvieracích miláčikov.

| <b>Symboly</b>          | Význam symbolov                                                                                                    |
|-------------------------|----------------------------------------------------------------------------------------------------|
|                         | " $\bigcirc$ " Označuje zakázané položky.<br>Skutočný obsah zákazu je vyznačený obrázkom alebo textom umiestneným vo vnútri alebo vedľa<br>grafického symbolu.              |
| $\left  \bm{l} \right $ | " $\bigoplus$ " Označuje povinné (prikázané) položky.<br>Skutočný obsah príkazu je vyznačený obrázkom alebo textom umiestneným vo vnútri alebo vedľa<br>grafického symbolu. |

## **VÝSTRAHA**

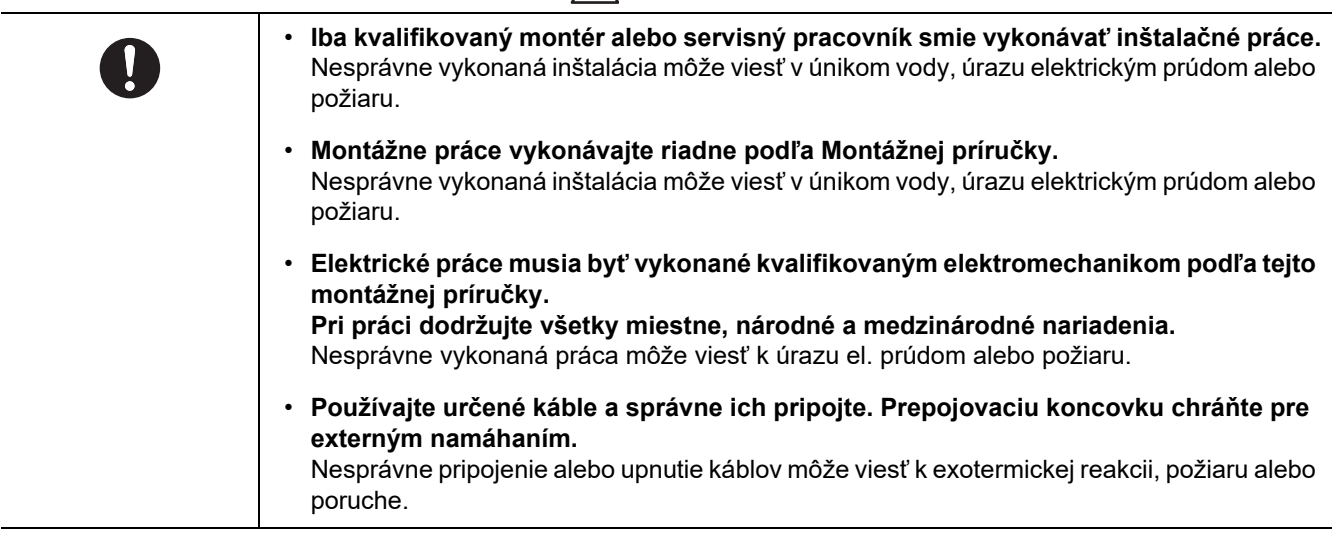

# <span id="page-3-0"></span>**Príslušenstvo**

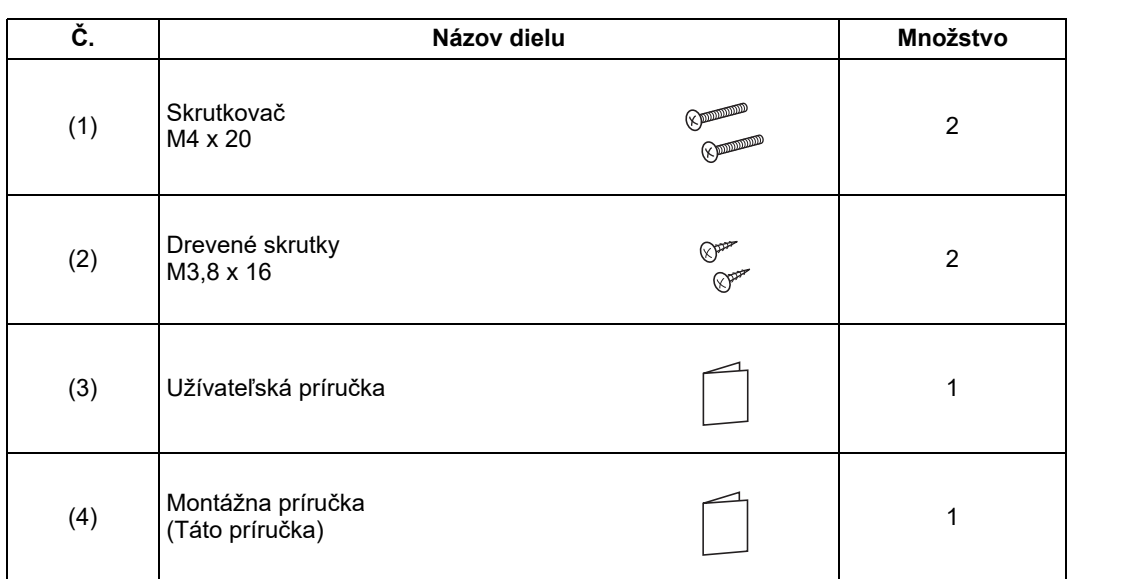

# <span id="page-4-0"></span>**Montáž**

# <span id="page-4-1"></span>**Požiadavky na inštaláciu diaľkového regulátora**

# ◆**Miesto inštalácie**

- Diaľkový regulátor nainštalujte do výšky 1 až 1,5 m od podlahy, takže bude možné detegovať priemernú teplotu v miestnosti.
- Diaľkový regulátor neinštalujte na miesta, ktoré sú vystavené priamemu slnečnému svetlu alebo priamemu vonkajšiemu vzduchu, ako je strana okna.
- Diaľkový regulátor neinštalujte na miesto kryté niečím alebo na zadnú stranu predmetu, kde nedochádza k dostatočnému prúdeniu vzduchu.
- Diaľkový regulátor neinštalujte do mraziaceho boxu alebo chladničky, pretože diaľkový regulátor nie je vodotesný.
- Diaľkový regulátor nainštalujte zvislo na stenu.

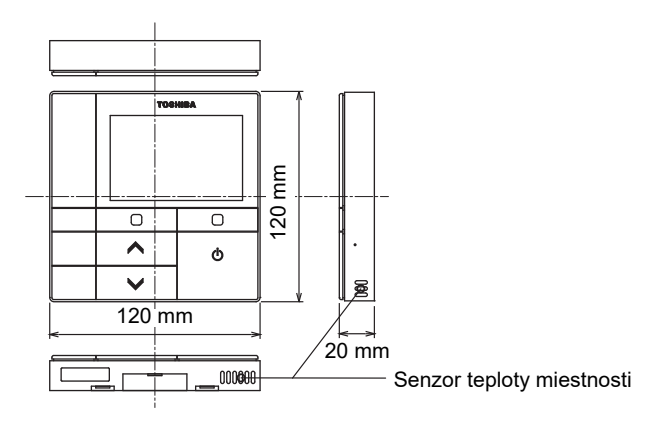

### ◆**Rozmer inštalácie**

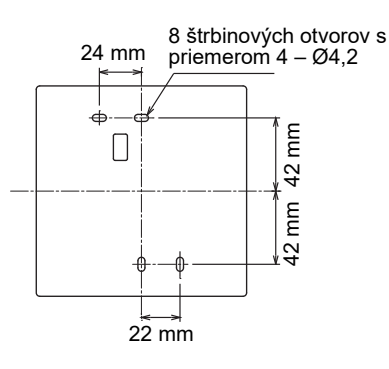

### ◆**Káble diaľkového regulátora a medzijednotková kabeláž medzi vnútornými jednotkami**

Nedovoľte, aby kábel pre diaľkový regulátor (komunikačný kábel) a kábel pre striedavé napätie 220 – 240 V prišli do styku, ani ich nedávajte spoločne do jedného elektrického vedenia, inak môže mať kontrolný systém ťažkosti kvôli šumu.

\* Líšia sa v závislosti od typu používaného diaľkového regulátora.

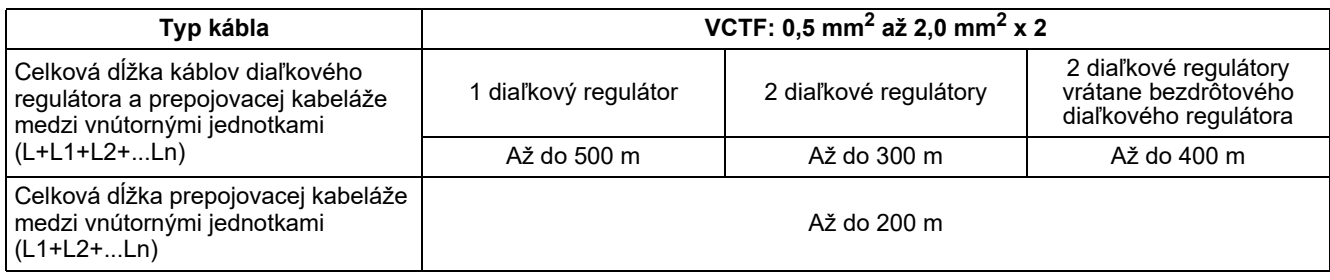

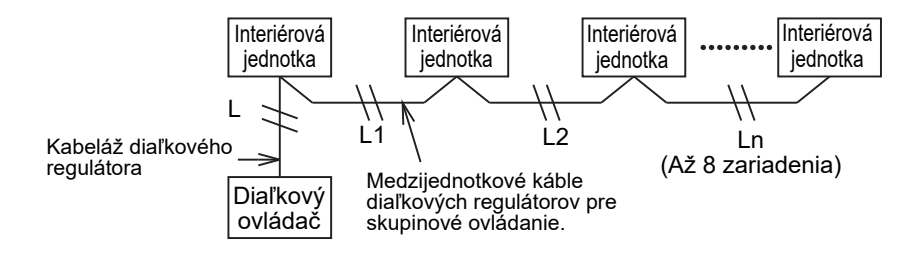

### ◆**Inštalácia viacerých diaľkových regulátorov**

Pri inštalácii dvoch alebo viacerých susediacich diaľkových regulátorov postupujte podľa pokynov na obrázku 1 a 2.

**(Obr. 1)** 

**(Obr. 2)** 

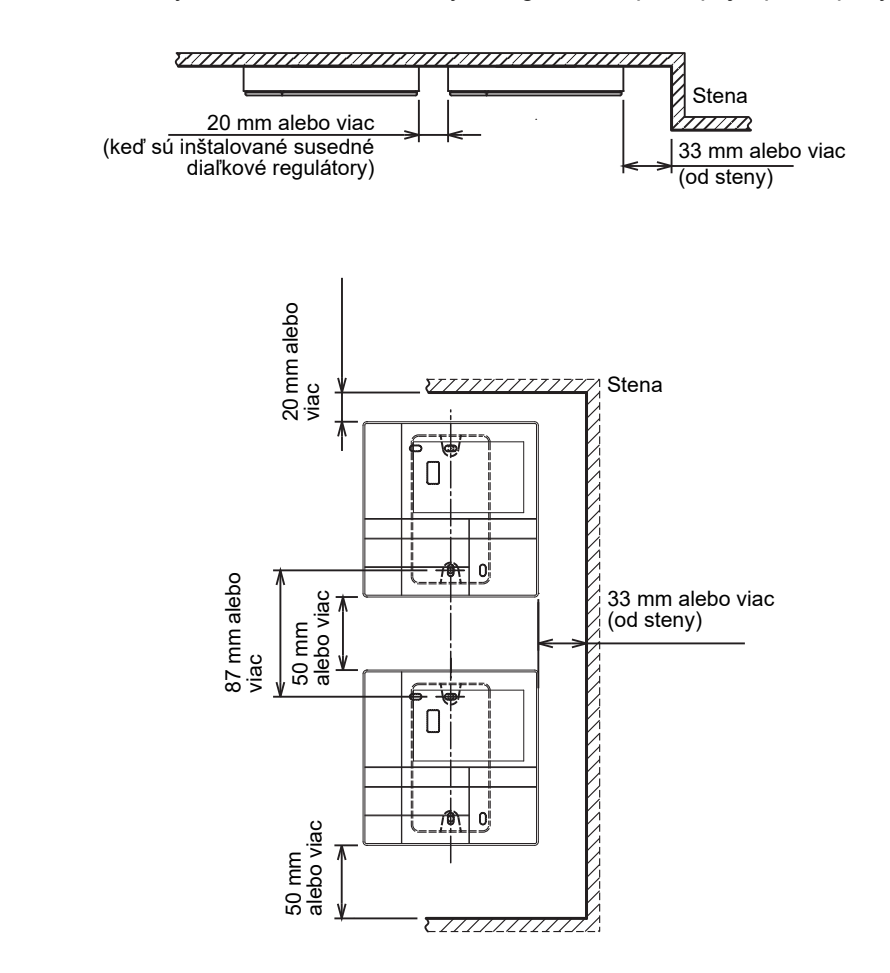

# <span id="page-6-0"></span>**Nainštalujte diaľkový regulátor**

#### **POZNÁMKA**

- Káble pre diaľkový regulátor by nemali byť spojené do zväzkov ani nainštalované do rovnakého vedenia s napájacím káblom, inak by mohlo dôjsť k poruche.
- Diaľkový ovládač nainštalujte ďaleko od zdrojov elektrických interferencií a elektromagnetických polí.

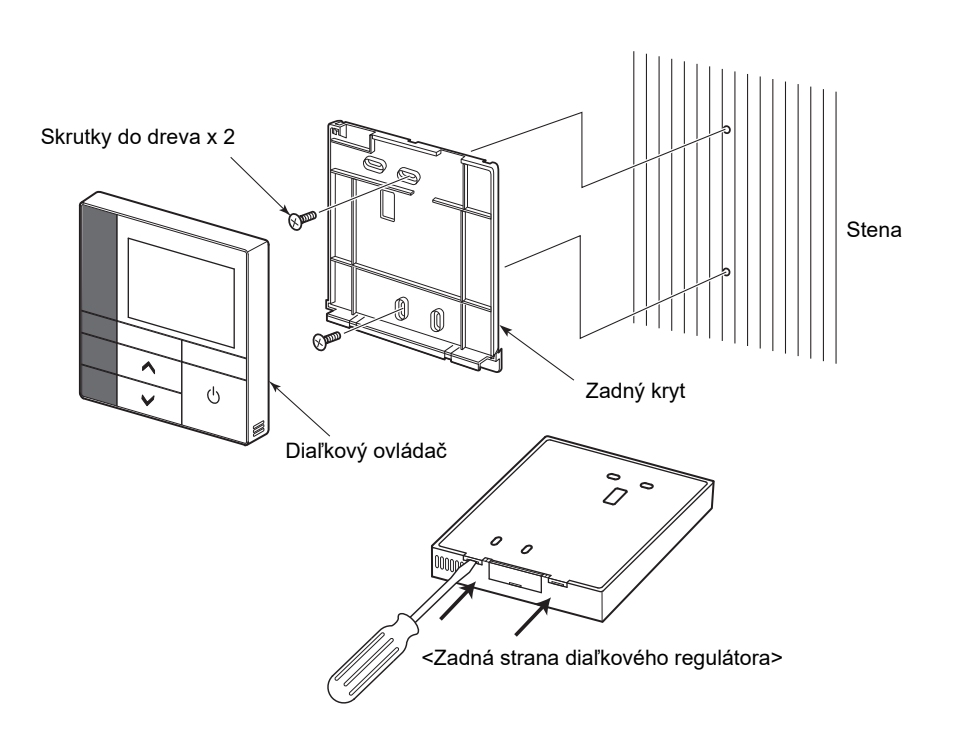

- *1* **Zasuňte plochý skrutkovač do drážky na zadnej strane diaľkového regulátora, aby ste mohli zložiť zadný kryt.**
- *2* **Použite skrutky do dreva (2 kusy) dodávané s diaľkovým regulátorom, aby ste pripevnili zadný kryt diaľkového regulátora k múru. Nepoužívajte elektrický skrutkovač. Neuťahujte skrutky priveľmi (Moment utiahnutia je do 2 kg / f•cm.), inak by sa mohla zadná skriňa poškodiť.**
- *3* **Pripojte elektrický kábel z vnútornej jednotky k svorkovnici diaľkového regulátora. (Prečítajte si " Zapojte diaľkový regulátor".)** Skontrolujte číslo svorky na elektrickom kábli z vnútornej jednotky, aby ste sa vyhli chybe kabeláže. (Ak sa používa striedavé napätie 200 – 240 V, diaľkový regulátor a vnútorná jednotka zlyhajú.)

# <span id="page-7-0"></span>**Zapojte diaľkový regulátor**

#### **Schéma zapojenia**

Svorkovnica pre kabeláž diaľkového regulátora na vnútornej jednotke

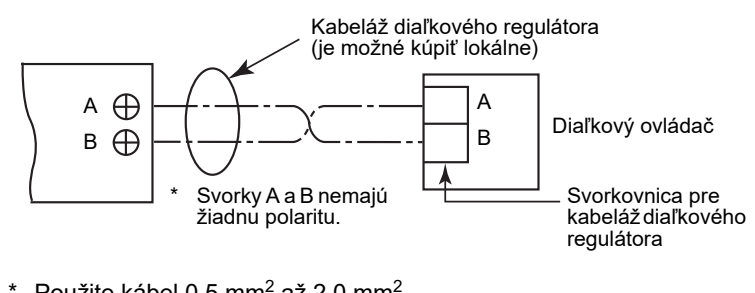

\* Použite kábel 0,5 mm<sup>2</sup> až 2,0 mm<sup>2</sup>.<br>\* Nepoužívajte spojovaciu svorku.

# <span id="page-7-1"></span>**Požiadavky na kabeláž skupinového ovládania**

Ak chcete zapojiť skupinové ovládanie pre vnútornú jednotku 4cestného kazetového typu a ďalších typov, nastavte 4cestný kazetový typ ako hlavnú jednotku, inak nebudú dostupné niektoré nastavenia (napr. nastavenie jednotlivej lamely).

# <span id="page-7-2"></span>**Požiadavky na inštaláciu dvoch diaľkových regulátorov**

V duálnom systéme diaľkových regulátorov je jedna alebo viac jednotiek prevádzkovaná z dvoch diaľkových regulátorov. (Možno inštalovať až dva diaľkové regulátory.)

#### **Nastavte podriadený diaľkový regulátor.**

Nastavte od "6. Header/Follower" v "Initial setting" na obrazovke PONUKA. Ďalšie informácie nájdete na strane [strana 17](#page-17-1).

#### **Nainštalujte diaľkové regulátory.**

Pre duálny systém diaľkových regulátorov nainštalujte diaľkové regulátory nasledovne:

- *1* **Nastavte jeden diaľkový regulátor ako hlavný diaľkový regulátor. (Diaľkové regulátory sú v predvolenom továrenskom nastavení nastavené ako "Header remote controller".)**
- *2* **Keď je duálny systém diaľkových regulátorov nainštalovaný pomocou tohto diaľkového regulátora (RBC-AMSU51-ES, RBC-AMSU51-EN) s ďalším typom diaľkového regulátora, nastavte tento diaľkový regulátor ako hlavný diaľkový regulátor.**

#### **Diagram základného zapojenia**

#### **POZNÁMKA**

Svorky A a B nemajú žiadnu polaritu.

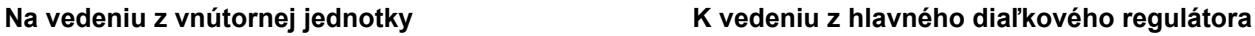

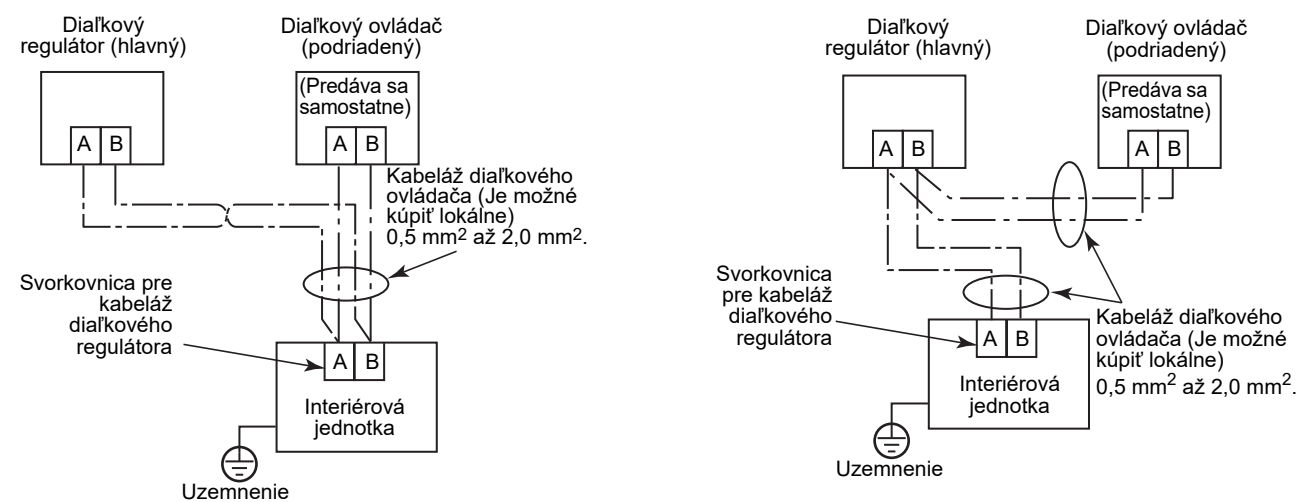

#### **Na prevádzku skupinového ovládania viacerých vnútorných jednotiek dvomi diaľkovými regulátormi**

\* Hlavný alebo podriadený diaľkový regulátor môže byť pripojený k akejkoľvek vnútornej jednotke.

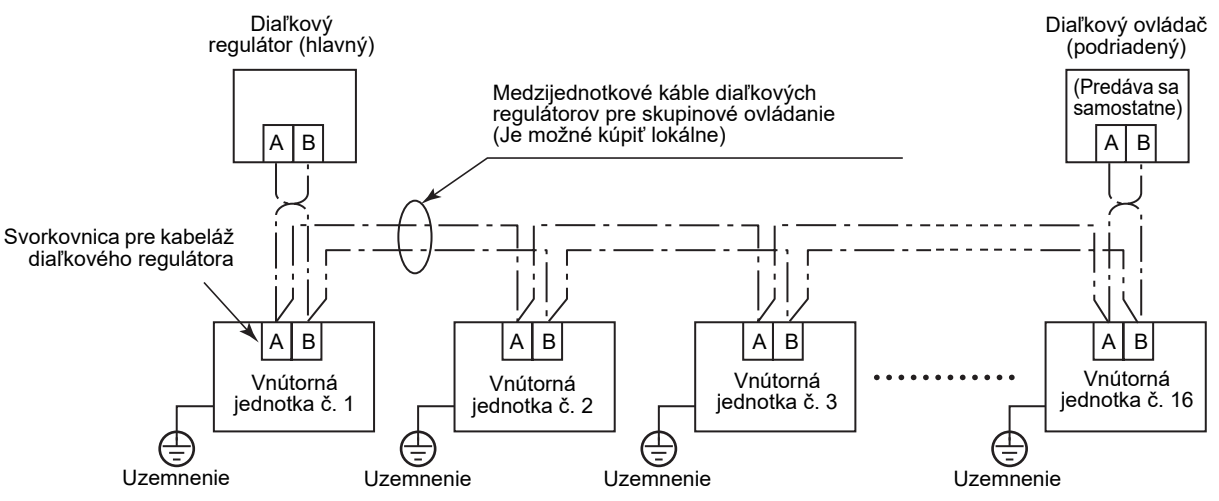

# <span id="page-9-0"></span>**Na prvé použitie**

Pri prvom použití nejaký čas potrvá, kým sa diaľkový regulátor stane prevádzkyschopným. Toto nie je zlyhanie.

#### **<Po prvom zapnutí napájania po nainštalovaní>**

Trvá približne 5 minút, kým sa diaľkový regulátor stane prevádzkyschopným.

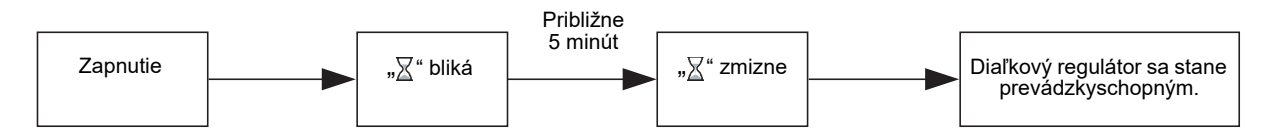

#### **<Keď je druhýkrát zapnuté napájanie>**

Trvá približne 1 minútu, kým sa diaľkový regulátor stane prevádzkyschopným.

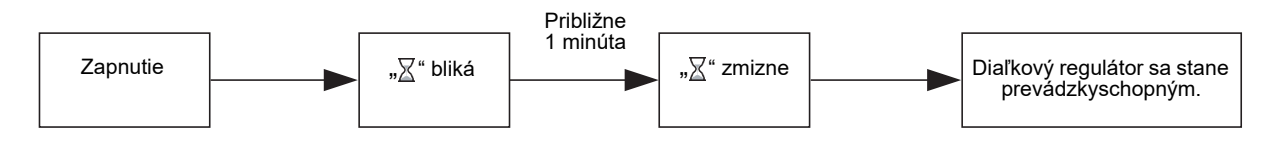

# <span id="page-9-1"></span>**Poznámka**

Skúšobnú prevádzku nastavte podľa postupu na [strana 21.](#page-21-2)

Ak chcete prepnúť snímač izbovej teploty, pozrite si návod na inštaláciu vnútornej jednotky.

# <span id="page-10-0"></span>**Názvy súčastí a funkcie**

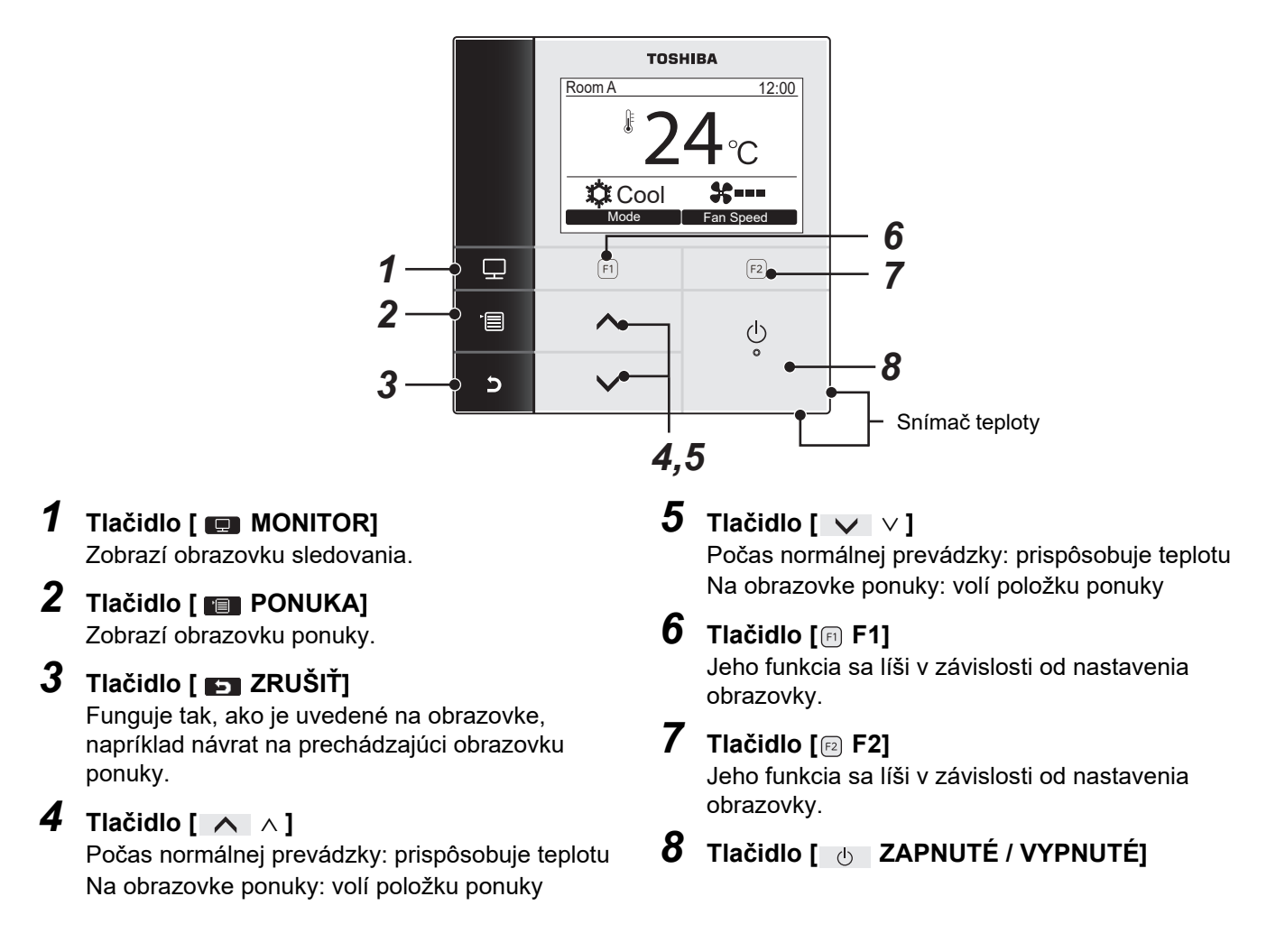

#### **Prepínanie medzi normálnym zobrazením a podrobným zobrazením**

Stlačte a podržte súčasne tlačidlo [ a zRUŠIŤ] a tlačidlo [ a MONITOR] na viac ako 4 sekundy, aby ste prepli režim zobrazenia.

Režim normálneho zobrazenia je zvolený v predvolenom továrenskom nastavení.

#### **Režim podrobného nastavenia**

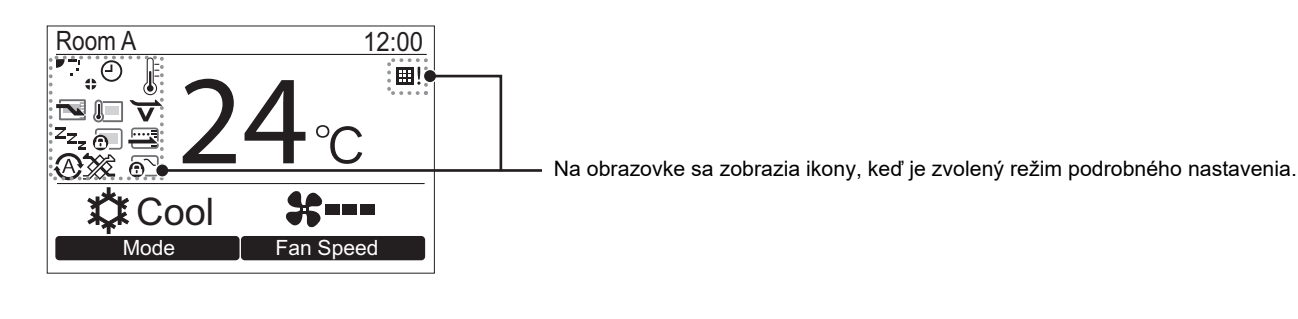

# <span id="page-11-0"></span>**Obrazovka sledovania**

Skontrolujte aktuálny stav používania.

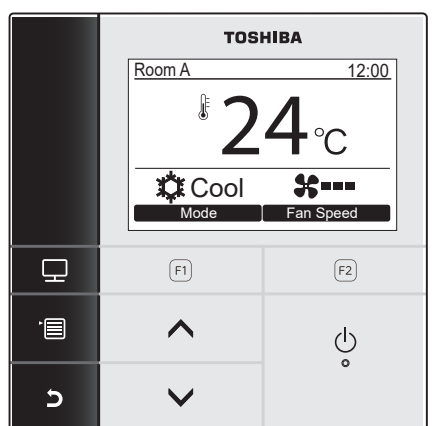

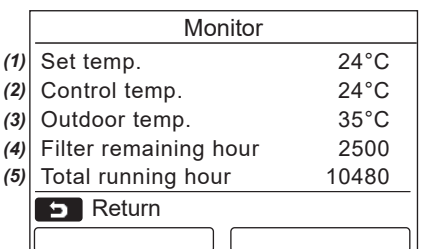

- *1* **Stlačte tlačidlo [ MONITOR].** Zobrazí sa obrazovka sledovania.
- *2* **Pre návrat stlačte tlačidlo [ ZRUŠIŤ].**

- (1) Zobrazí nastavenú teplotu.
- (2) Zobrazí teplotu zmeranú snímačom vnútornej teploty na vnútornej jednotke. Ak je snímač nastavený na snímač diaľkového ovládača, zobrazí sa teplota nameraná snímačom diaľkového ovládača.
- (3) Zobrazí teplotu okolo ventilácie vonkajšej jednotky.
- (4) Zobrazí čas zostávajúci do rozsvietenia značky filtra.
- (5) Zobrazí súhrnný prevádzkový čas.

#### **POZNÁMKA**

#### **Celkový čas prevádzky**

- Celkový čas prevádzky je zaznamenaný na diaľkovom regulátore.
- Čas nie je zaznamenávaný počas sebečistenia alebo prevádzky vetráku.

#### **Vonkajšia teplota**

- Zobrazí teplotu okolo ventilácie vonkajšej jednotky.
- Zobrazená teplota sa môže líšiť od skutočnej vonkajšej teploty.

#### **Iné**

- Počas skupinového prepojenia sa zobrazí stav hlavnej jednotky.
- Obrazovka ponuky sa vráti na predchádzajúce zobrazenie, pokiaľ nedôjde po dobu 60 sekúnd k žiadnej operácii.
- Pri použití diaľkového snímača alebo káblového diaľkového snímača sa nebude dať presne ovládať nastavenie teploty kvôli rozdielu medzi teplotou snímačov a izbovou teplotou, ktorý môže vzniknúť v dôsledku sálavých tepelných účinkov steny, atď.

# <span id="page-12-0"></span>**Úvodné nastavenie**

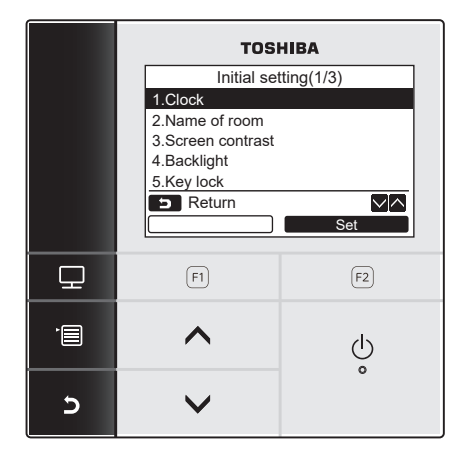

- *1* **Stlačte tlačidlo [ PONUKA] pre zobrazenie obrazovky ponuky.**
- *2* **Stlačte tlačidlo [** <sup>∧</sup> **] / [** ∨ **] pre výber "Initial setting" na obrazovke ponuky, potom stlačte tlačidlo " Set"**  Return Set **[ F2].**
	- *3* **Stlačte tlačidlo [** <sup>∧</sup> **] / [** ∨ **] pre výber**  položky na obrazovke "Initial setting".
	- $4$  Stlačte tlačidlo "**starba** Set" [**@** F2]. Zobrazí sa obrazovka zvoleného nastavenia ponuky.
	- *5* **Pre návrat stlačte tlačidlo [ ZRUŠIŤ].**  $\rightarrow$ Obrazovka sa vráti na obrazovku "Initial setting".

# <span id="page-12-1"></span>**1. Hodiny**

Nastavte rok, mesiac, deň a čas.

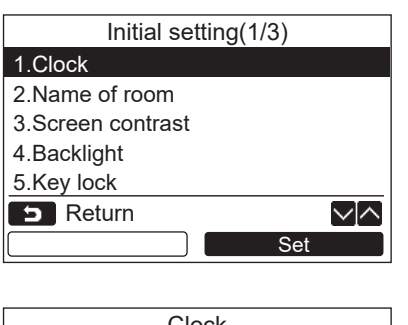

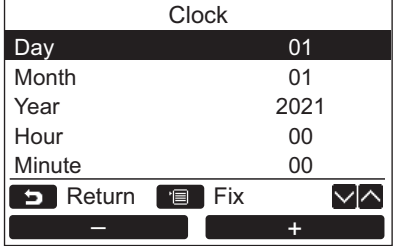

- *1* **Stlačte tlačidlo [** <sup>∧</sup> **] / [** ∨ **] pre výber "1. Clock" na obrazovke "Initial setting", potom stlačte tlačidlo " Set"**  Set **[ F2].**
- *2* **Stlačením tlačidla [** <sup>∧</sup> **] / [** ∨ **] vyberte rok, mesiac, deň a čas.**  $\rightarrow$ Stlačte tlačidlo " $\rightarrow$   $\rightarrow$   $\rightarrow$  [n F1] /  $\blacksquare$   $\blacksquare$   $\blacks$
- *3* **Stlačte tlačidlo [ PONUKA].**

### **Pre úpravu hodín**

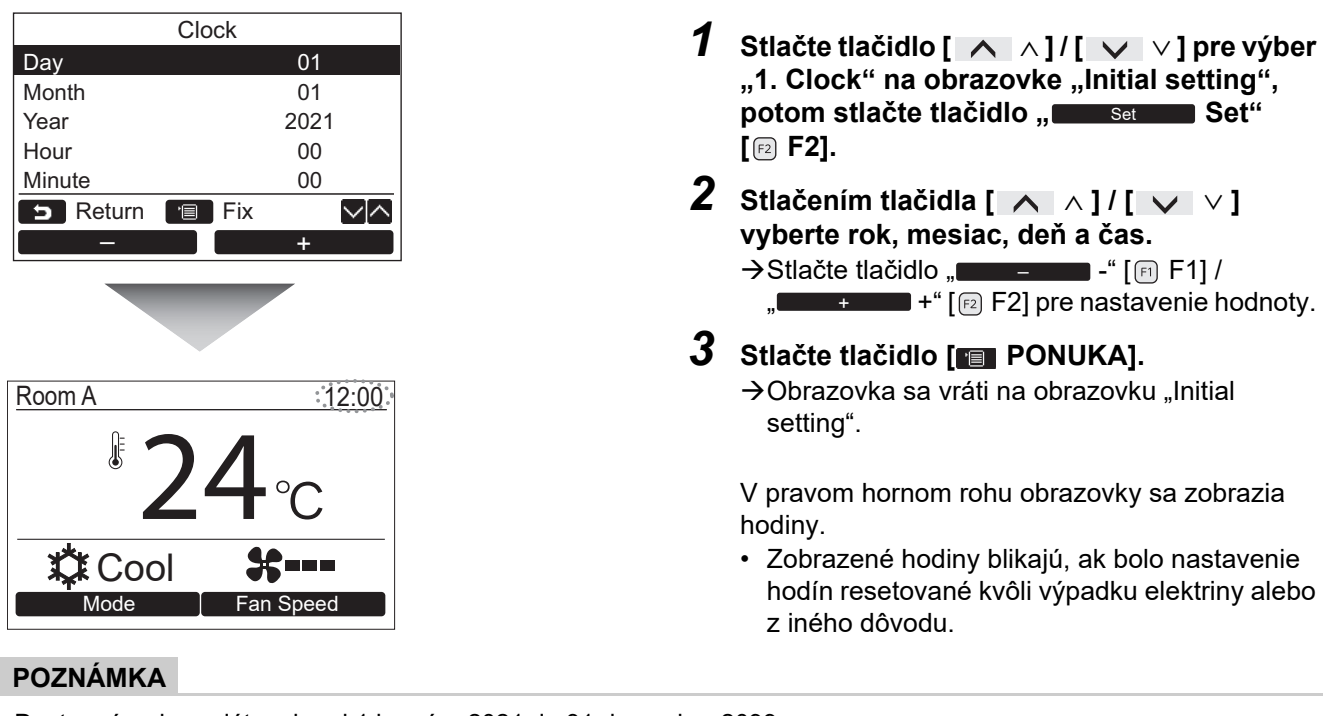

Dostupný rad pre dátum je od 1.januára 2021 do 31.decembra 2099.

# <span id="page-13-1"></span><span id="page-13-0"></span>**2. Názov miestnosti**

Nastavte názov miestnosti alebo miesta, kde je nainštalovaný diaľkový regulátor. (Prevádzka klimatizácie je možná bez tohto nastavenia.)

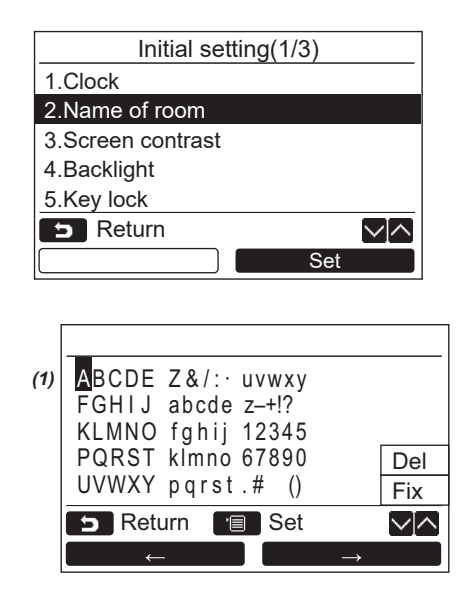

- *1* **Stlačte tlačidlo [** <sup>∧</sup> **] / [** ∨ **] pre výber "2. Name of room" na obrazovke "Initial setting", potom stlačte tlačidlo " Set" [ F2].** Set
- *2* **Nastavte názov diaľkového regulátora.**

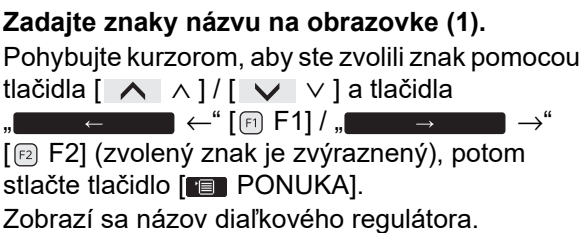

Pre názov miestnosti možno zadať až 16 znakov.

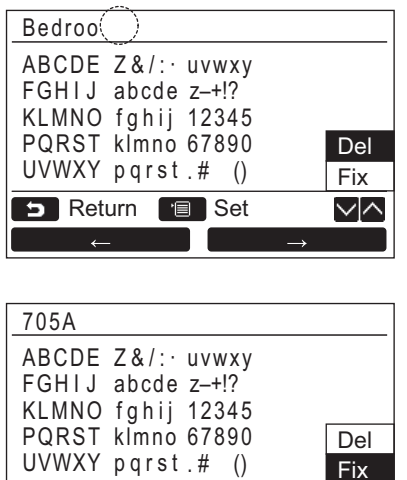

**Na zmazanie znaku zvýraznite "Del" a stlačte tlačidlo [ PONUKA].**

**Na potvrdenie názvu zvýraznite "Fix" a stlačte tlačidlo [ PONUKA].**  $\rightarrow$ Obrazovka sa vráti na obrazovku "Initial setting".

<span id="page-14-0"></span>**3. Kontrast obrazovky**

ント

Upravte kontrast LCD obrazovky.

UVWXY pqrst Fix . # ()

Set Return **B** Set

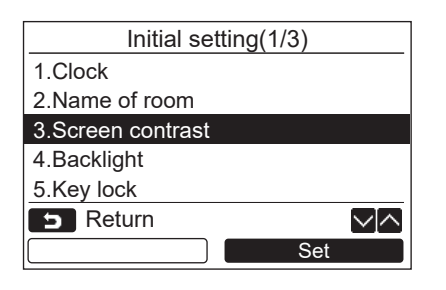

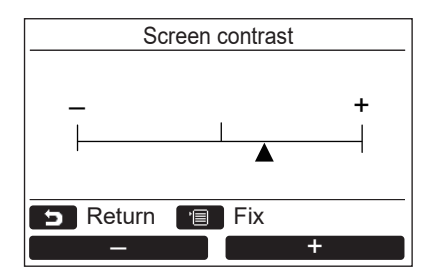

- *1* **Stlačte tlačidlo [** <sup>∧</sup> **] / [** ∨ **] pre výber "3. Screen contrast" na obrazovke "Initial setting", potom stlačte tlačidlo " Set" [ F2].** Set
- *2* **Stlačte tlačidlo " -" [ F1] / " +" [ F2] pre úpravu.** +
- *3* **Stlačte tlačidlo [ PONUKA].**  $\rightarrow$ Obrazovka sa vráti na obrazovku "Initial setting".

# <span id="page-15-0"></span>**4. Podsvietenie**

Zapnite alebo vypnite podsvietenie LCD obrazovky.

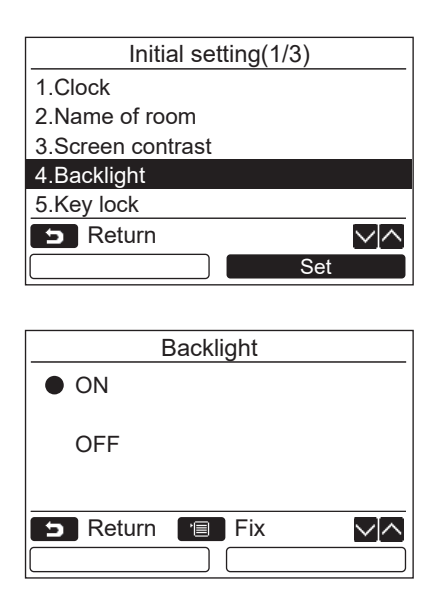

- *1* **Stlačte tlačidlo [** <sup>∧</sup> **] / [** ∨ **] pre výber**  "4. Backlight" na obrazovke "Initial setting", **potom stlačte tlačidlo " Set"**  Set **[ F2].**
- *2* **Stlačte tlačidlo [** <sup>∧</sup> **] / [** ∨ **] pre výber**  "ON" alebo "OFF".
- *3* **Stlačte tlačidlo [ PONUKA].**
	- →Keď je vybraté "ON", podsvietenie je zapnuté počas prevádzky s diaľkovým regulátorom.
	- →Keď je vybraté "OFF", podsvietenie nie je zapnuté.

#### **POZNÁMKA**

- Podsvietenie LCD obrazovky je v predvolenom továrenskom nastavení zapnuté.
- Podsvietenie svieti po určitú vopred určenú dobu od stlačenia tlačidla.

# <span id="page-16-0"></span>**5. Zamknutie klávesov**

Vyberte, či zamknúť / odomknúť [ON / OFF], [MA], [MODE](F1) a [FAN SPEED](F2).

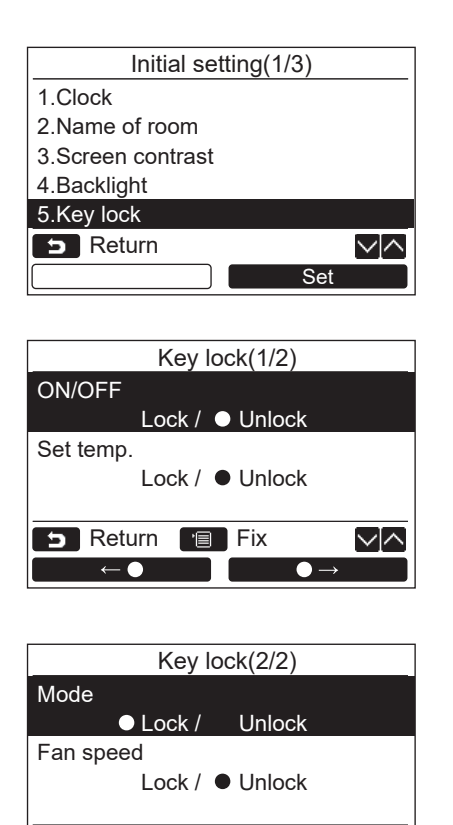

**B** Return **Fix** 

 $\mathbf{r} \leftarrow \mathbf{0}$ 

√√

- *1* **Stlačte tlačidlo [** <sup>∧</sup> **] / [** ∨ **] pre výber**  "5. Key lock" na obrazovke "Initial setting", **potom stlačte tlačidlo " Set"**  Set **[ F2].**
- *2* **Stlačte tlačidlo [** <sup>∧</sup> **] / [** ∨ **] pre výber zamknutia / odomknutia kláves.**
- *3* **Stlačte tlačidlo "** ←**" [ F1] pre výber "Lock" alebo tlačidlo " •**  $\rightarrow$  **" [<u><b>E2**] pre výber</u> **"Unlock".**

#### *4* **Stlačte tlačidlo [ PONUKA].**

- →Keď je zvolené "Lock", nemožno používať klávesy počas zamknutia klávesov. Keď je zvolené "Unlock", možno používať klávesy dokonca aj počas zamknutia klávesov.
- Všetky klávesy sú odomknuté, keď je zobrazené .Check".
- $\rightarrow$ Ďalšie informácie týkajúce sa nastavenia zámku kláves nájdete v používateľskej príručke.
- → Predvolené továrenské nastavenie je "Lock".

# <span id="page-17-1"></span><span id="page-17-0"></span>**6. Hlavný/podriadený**

Nastavte diaľkový regulátor ako "Header remote controller" alebo "Follower remote controller", keď je používaný duálny systém diaľkových regulátorov.

V nastavovaní pokračujte, kým sa vnútorná jednotka nezastaví. (Vypnite klimatizačnú jednotku pred začiatkom nastavovania.)

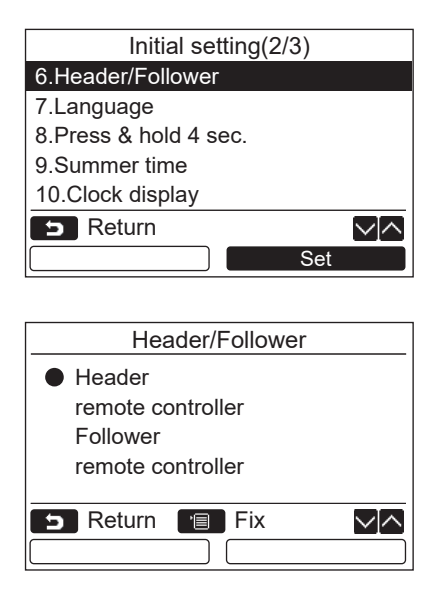

- *1* **Stlačte tlačidlo [** <sup>∧</sup> **] / [** ∨ **] pre výber "6. Header/Follower" na obrazovke "Initial setting", potom stlačte tlačidlo " Set" [ F2].** Set
- *2* **Stlačte tlačidlo [** <sup>∧</sup> **] / [** ∨ **] pre výber nastavení.**
- *3* **Stlačte tlačidlo [ PONUKA].**
	- $\rightarrow$ Na obrazovke sa zobrazí nápis " $\overline{\mathbb{X}}$  Setting", potom sa obrazovka vráti na obrazovku "Initial setting".

#### **Poznámka pre nastavenie hlavný/podriadený**

- Nastavte diaľkový regulátor RBC-AMSU51-ES, RBC-AMSU51-EN ako Hlavný diaľkový regulátor, keď je používaný duálny systém diaľkových regulátorov.
- Diaľkový regulátor RBC-AMSU51-ES, RBC-AMSU51-EN sa môže používať ako podriadený diaľkový regulátor, keď sa používaný duálny systém diaľkových regulátorov skladá z dvoch diaľkových regulátorov RBC-AMSU51-ES, RBC-AMSU51-EN.
- Nasledujúce funkcie nie sú dostupné, keď je diaľkový regulátor nastavený ako podriadený diaľkový regulátor: Časovač / Časovač vypnutí / Nočná prevádzka / Energeticky úsporná prevádzka / Návrat späť / Úsporná prevádzka / Spotreba energie / Resetovanie údajov o spotrebe energie

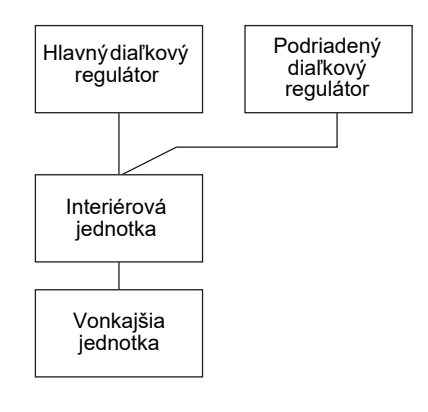

#### **POZNÁMKA**

- Niektoré funkcie nie sú dostupné, keď je diaľkový regulátor nastavený ako podriadený diaľkový regulátor.
- V duálnom systéme diaľkových regulátorov neskoršie operácie anuluje skôr.
- Diaľkový regulátor je v továrenskom nastavení nastavený ako "Header remote controller".
- Ak položky nastavenia hlavného alebo podriadeného diaľkového regulátora nie sú nastavené správne, zobrazí sa kontrolný kód "E01", "E03" alebo "E09".

# <span id="page-18-0"></span>**7. Jazyk**

Zvoľte jazyk pre text na obrazovke.

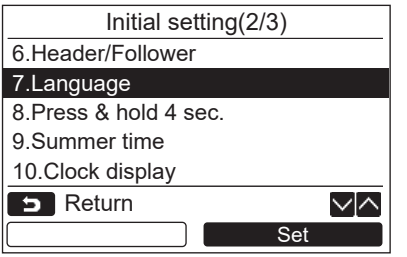

- *1* **Stlačte tlačidlo [** <sup>∧</sup> **] / [** ∨ **] pre výber**  "7. Language" na obrazovke "Initial setting", **potom stlačte tlačidlo " Set"**  Set **[ F2].**
- *2* **Stlačte tlačidlo [** <sup>∧</sup> **] / [** ∨ **] pre výber jazyka.**
- *3* **Stlačte tlačidlo [ PONUKA].** Text na obrazovke sa zmení na zvolený jazyk. → Predvolené továrenské nastavenie je angličtina.

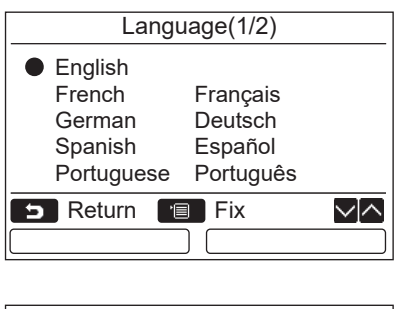

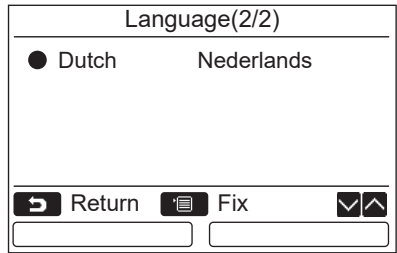

#### **Tieto dve obrazovky sa zobrazia pri RBC-AMSU51-EN.**

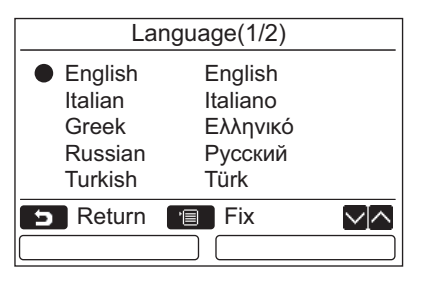

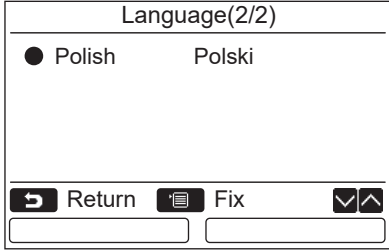

#### **Tieto dve obrazovky sa zobrazia pri RBC-AMSU51-ES.**

# <span id="page-19-0"></span>**8. Stlačte a podržte 4 sekundy**

Nastavte operáciu "Press & hold 4 sec." pre tlačidlo [ do ZAPNUTÉ / VYPNUTÉ].

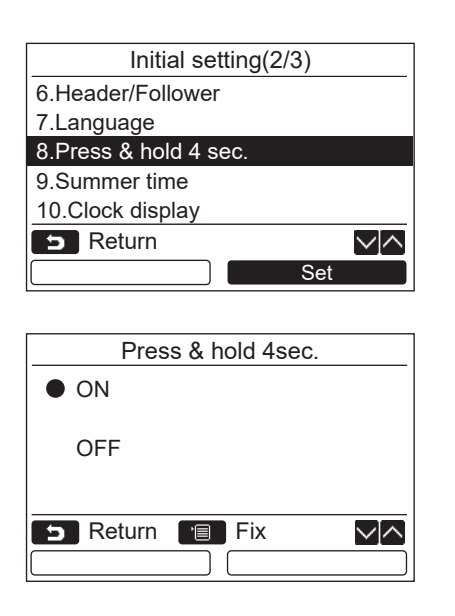

# <span id="page-19-1"></span>**9. Letný čas**

Nastavte letný čas.

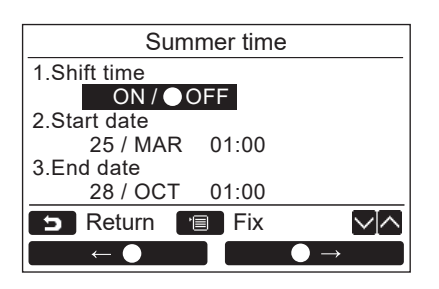

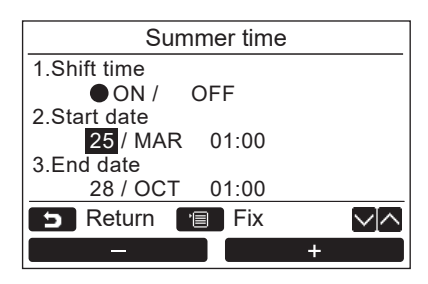

*1* **Stlačením tlačidla [** <sup>∧</sup>**]/[** ∨**] vyberte**  "9. Summer time" na obrazovke "Initial **setting" a potom stlačte tlačidlo "**  Set **Set" [ F2].**

*1* **Stlačte tlačidlo [** <sup>∧</sup> **] / [** ∨ **] pre výber "8. Press & hold 4 sec." na obrazovke "Initial setting", potom stlačte tlačidlo** 

*2* **Stlačte tlačidlo [** <sup>∧</sup> **] / [** ∨ **] pre výber** 

→ Keď je vybraté tlačidlo "ON", klimatizácia sa spustí / zastaví, keď je tlačidlo [  $\circ$  ZAPNUTÉ / VYPNUTÉ] stlačené a podržané na 4 sekundy. → Keď je vybraté tlačidlo "OFF", klimatizácia sa spustí / zastaví, keď je tlačidlo  $\int$  (b) ZAPNUTÉ /

**" Set" [ F2].** Set

*3* **Stlačte tlačidlo [ PONUKA].**

**"ON" alebo "OFF".**

VYPNUTÉ] stlačené.

- *2* **Stlačením tlačidla [** <sup>∧</sup>**]/[** ∨**] vyberte**  "1. Shift time" na obrazovke "Summer time".
- **3** Stlačením tlačidla "<u>■■←●</u> ←●" [ <sub>E1</sub>] wherte ..ON".
- *4* **Stlačením tlačidla [** <sup>∧</sup>**]/[** ∨**] zmeníte dátum začiatku a dátum ukončenia.**
- $5$  Stlačením tlačidla "**e stran** -" [**n** F1]/ **" +" [ F2] nastavíte deň, mesiac a čas.** +
- *6* **Stlačte tlačidlo [ PONUKA].**  $\rightarrow$ Obrazovka sa vráti na obrazovku "Initial setting".

#### **POZNÁMKA**

- Keď je zapnutá možnosť "Shift Time" a dosiahne sa čas v možnosti "Start Date", posunie sa nastavenie času na diaľkovom ovládači o 1 hodinu a keď sa dosiahne čas v možnosti "End Date", nastavenie času sa vráti na originálny čas.
- Keď sa nasledujúca naplánovaná prevádzka nastavená podľa času zmení kvôli prepnutiu na letný čas, prevádzka sa začne v čase po zmene.

Časovač plánovania, tiché nastavenie vonkajšej jednotky, úsporná prevádzka Naplánovaná prevádzka sa však nebude vykonávať počas 1 hodiny posunutej dátumom začiatku.

- Prevádzkový čas nebude ovplyvnený ani vtedy, ak sa nastaví nasledujúca funkcia podľa zmeny času v letnom čase.
- Časovač pripomienky vypnutia, návrat späť (úspora energie), prevádzka snímača obsadenia

# <span id="page-20-0"></span>**10.Zobrazenie hodín**

Zvoľte "12-hodinové hodiny" a "24-hodinové hodiny" v režime "Režim normálneho zobrazenia" a "Režim podrobného nastavenia".

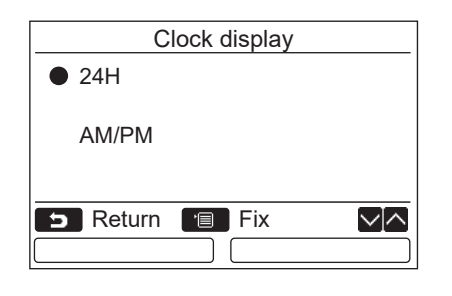

- *1* **Stlačením tlačidla [** <sup>∧</sup>**]/[** ∨**] vyberte "10. Clock display" na obrazovke ponuky a potom stlačte tlačidlo " Set"**  Set **[ F2].**
- *2* **Stlačením tlačidla [** <sup>∧</sup>**]/[** ∨**] vyberte "24H" alebo "AM/PM".** 24H: 24-hodinové hodiny AM/PM: 12-hodinové hodiny
- *3* **Stlačte tlačidlo [ PONUKA].**  $\rightarrow$ Obrazovka sa vráti na obrazovku "Initial setting".

#### **POZNÁMKA**

• Aj keď zvolíte "12-hodinové hodiny", na obrazovke nastavenia časovača plánovania, atď. sa stále bude zobrazovať formát "24-hodinových hodín".

## <span id="page-20-1"></span>**11.Synchronizácia hodín**

Môžete nastaviť, či sa bude synchronizovať rok, mesiac, deň a čas s ovládačom riadenia klimatizácie. (Táto funkcia je implementovaná len pre príslušný ovládač riadenia klimatizácie.)

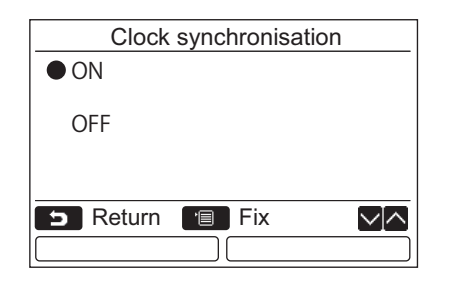

- *1* **Stlačením tlačidla [** <sup>∧</sup> **] / [** ∨ **] zvoľte "11. Clock synchronisation" na obrazovke "Initial setting", potom stlačte tlačidlo " Set" [ F2].** Set
- *2* **Stlačením tlačidla [** <sup>∧</sup> **] / [** ∨ **] zvoľte "ON" alebo "OFF".**
- *3* **Stlačte tlačidlo [ PONUKA].**  $\rightarrow$ Obrazovka sa vráti na obrazovku "Initial setting".

#### **POZNÁMKA**

"Clock synchronization" je "ON" ako predvolené nastavenie z výroby.

# <span id="page-21-1"></span>**Ponuka nastavenia poľa**

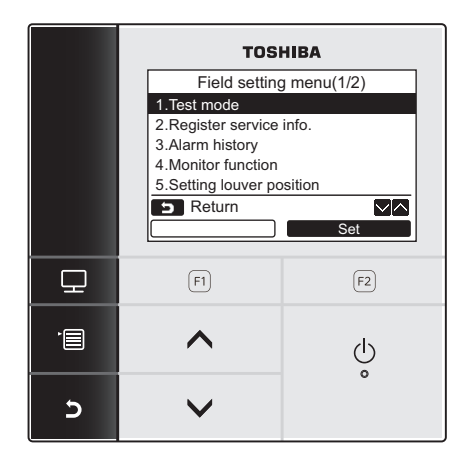

- *1* **Stlačte tlačidlo [ PONUKA] pre zobrazenie obrazovky ponuky.**
- *2* **Stlačte a podržte tlačidlo [ PONUKA] a tlačidlo[** ∨ **] zároveň, aby ste zobrazili "Field setting menu".**
	- $\rightarrow$ Tlačidlá stlačte a podržte na viac ako 4 sekundy.
- *3* **Pre návrat stlačte tlačidlo [ ZRUŠIŤ].**

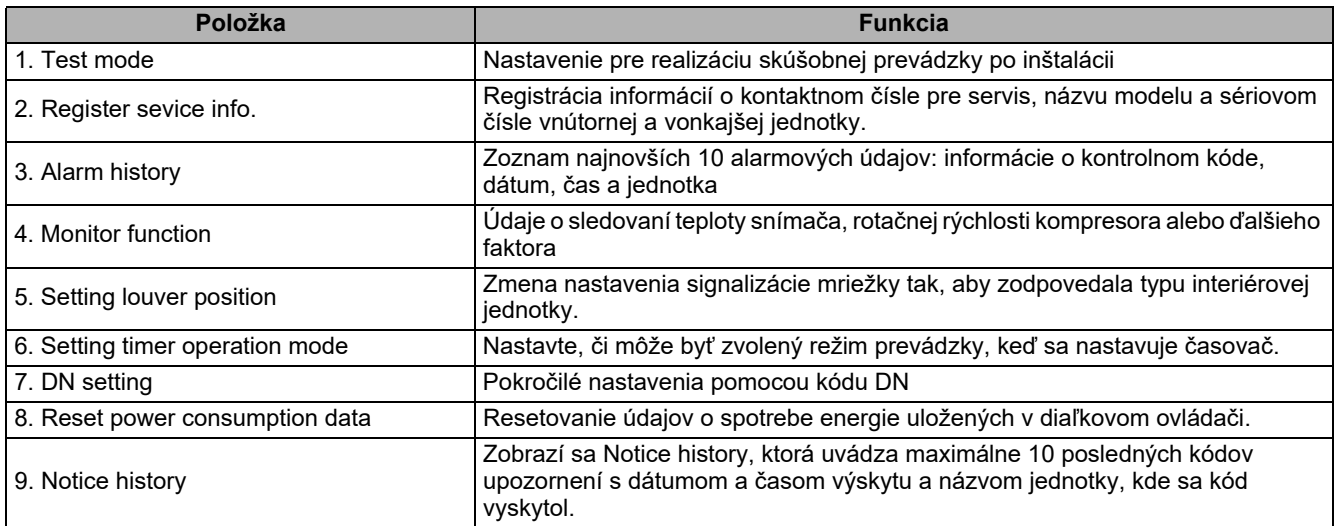

# <span id="page-21-2"></span><span id="page-21-0"></span>**1. Skúšobný režim**

Nastavte pre skúšobnú prevádzku po inštalácii.

#### **Pred skúšobným režimom**

- Vykonajte nasledujúce pred zapnutím napájania:
	- 1) Pomocou 500-V meggeru overte, èi je medzi svorkovnicou napájania a uzemnením odpor aspoò 1 MΩ. Ak zistíte hodnotu menšiu ako 1 MΩ, nespúš˝ajte jednotku.
	- 2) Skontrolujte, èi je ventil vonkajšej jednotky úplne otvorený.
- Pre ochranu kompresora v čase aktivácie nechajte napájanie zapnuté na minimálne 12 hodín pred prevádzkou.
- Nepokúšajte sa stlačiť elektromagnetický stýkač, aby ste si vynútili skúšobný režim. (Je to veľmi nebezpečné, pretože ochranné zariadenie nepracuje.)
- Pred spustením testu odlepte ochranný hárok pripevnený k diaľkovému regulátoru.

#### **Vykonanie skúšobného režimu**

Ďalšie informácie týkajúce sa postupov obsluhy a prevádzky nájdete v dodanej používateľskej príručke. Vynútený skúšobný režim môže byť uskutočnený podľa nasledovného postupu, keď sa teplota v miestnosti zvýši / zníži dostatočne na to, aby sa termostat vypol. Aby sa zabránilo nepretržitej prevádzke, nútený skúšobný beh sa zastaví po uplynutí 60 minút a zariadenie prejde do normálneho režimu.

# **UPOZORNENIE**

Nútený skúšobný beh nevykonávajte za iným účelom, než je skúšobný režim, pretože sa na zariadenie vyvíja nadmernú záťaž.

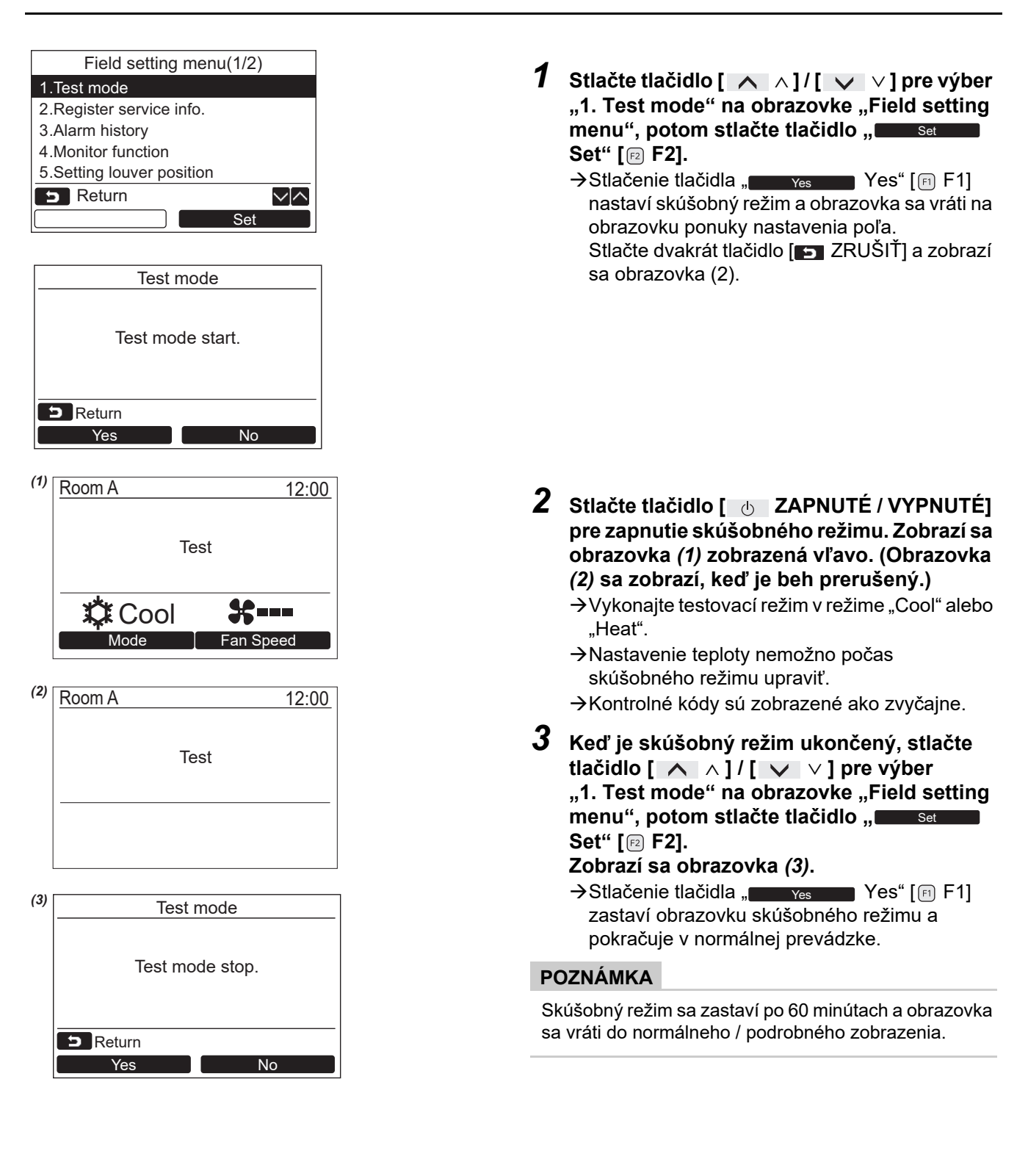

#### **Použitie servisného monitora s tlačidlom [ MONITOR] počas skúšobnej prevádzky**

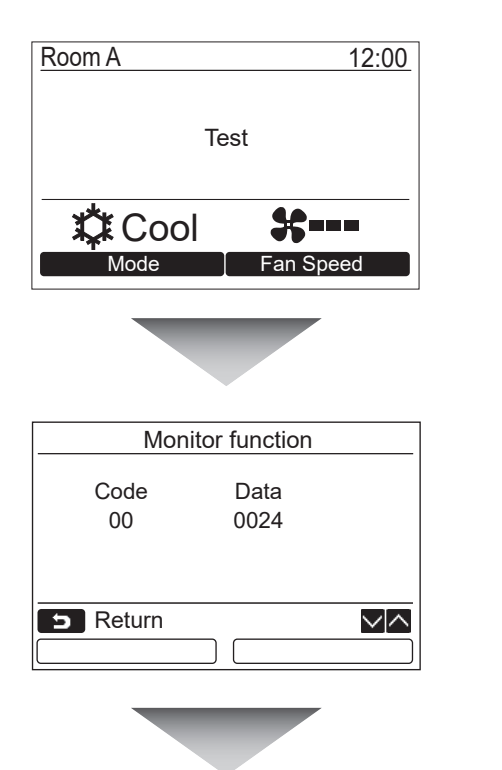

**Stlačte tlačidlo [ MONITOR].**

#### **Ďalšie informácie nájdete v časti ["4. Funkcia](#page-28-1)  [sledovania"](#page-28-1) ([strana 28\)](#page-28-1).**

Keď je používané skupinové ovládanie, vyberte jednotku pre sledovanie na obrazovke výberu jednotky pred zobrazením obrazovky sledovania.

# <span id="page-23-0"></span>**2. Registrujte servisné informácie**

Zaregistrujte informácie o kontaktnom čísle pre servis, názvu modelu a sériovom čísle vnútornej a vonkajšej jednotky.

- Zadajte ručne informácie pre svetelnú komerčnú vonkajšiu jednotku. Informačné údaje o komerčnej vnútornej jednotke Light, vnútornej jednotke VRF a vonkajšej jednotke VRF sa načítajú automaticky. Automatické nahrávanie nie je k dispozícii pre niektoré modely. V tomto prípade informácie zadajte ručne.
- Zadajte kontaktné číslo pre servis zobrazené v "2. Service information" na obrazovke ponuky "15. information".
- Zadajte názov modelu a sériové číslo zobrazené v "1. Model information" na obrazovke ponuky "15. information".

### **Ručné zadanie informácií**

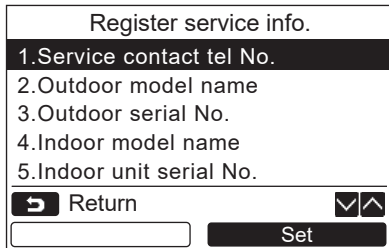

- *1* **Stlačte tlačidlo [** <sup>∧</sup> **] / [** ∨ **] pre výber "2. Register service info." na obrazovke ponuky nastavenia poľa.**
- **2** Stlačte tlačidlo "
Set Set" [**@** F2]. Zobrazí sa obrazovka nastavenia pre zadanie informácií.
- *3* **Zadajte informácie pomocou tlačidla " F1]**  $\leftarrow$  " [  $\text{E}$  **F1]**  $\leftarrow$   $\leftarrow$  **[ F2] a tlačidla [** ∧ **] / [** ∨ **].**

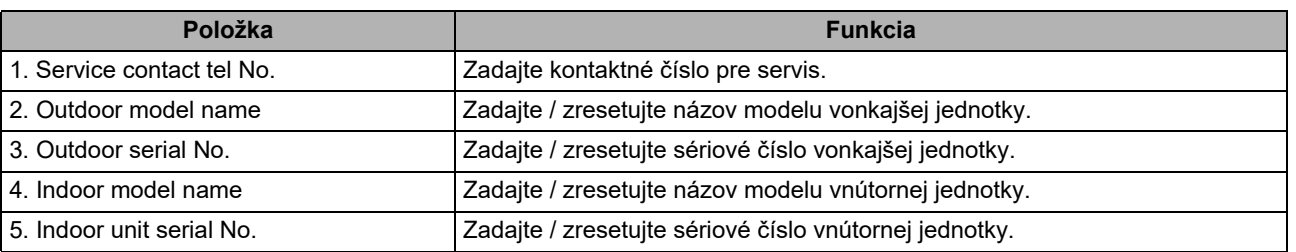

#### **Zadanie kontaktné číslo pre servis.**

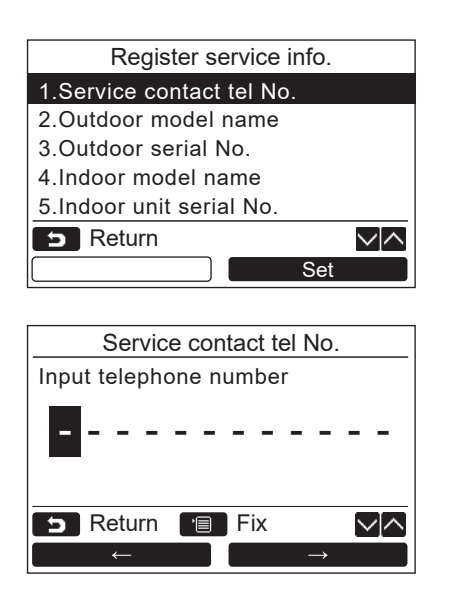

- *1* **Stlačte tlačidlo [** <sup>∧</sup> **] / [** ∨ **] pre výber "1. Service contact tel No.", potom stlačte tlačidlo " Set" [ F2].** Set
- *2* **Presuňte kurzor pre výber znaku (vybratý znak je zvýraznený) pomocou tlačidla**   $\mathbf{F}$  ,  $\mathbf{F}$  **F1**  $\mathbf{F}$   $\mathbf{F}$ **[ F2], potom zadajte kontaktné číslo pomocou tlačidla [** ∧ **] / [** ∨ **].**
- *3* **Stlačte tlačidlo [ PONUKA].**

#### **Zadanie názvu modelu a sériového čísla**

Zadajte názov modelu a sériové číslo ručne pre svetelnú komerčnú vonkajšiu jednotku. Informačné údaje sú nahrané automaticky pre svetelné komerčné vnútorné jednotky, vnútorné jednotky VRF (okrem veľkokapacitného typu pre odvod vzduchu a potrubného typu) a vonkajšej jednotky VRF. Zadajte názov modelu a sériové číslo ručne po nahradení obvodovej dosky servisnou obvodovou doskou (ak nezadáte informácie ručne pred nahradením obvodovej dosky).

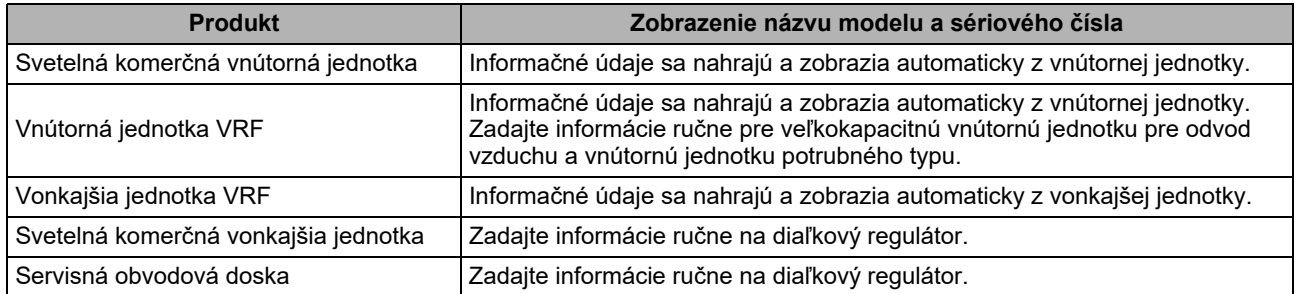

#### **<Diagram obvyklého postupu>**

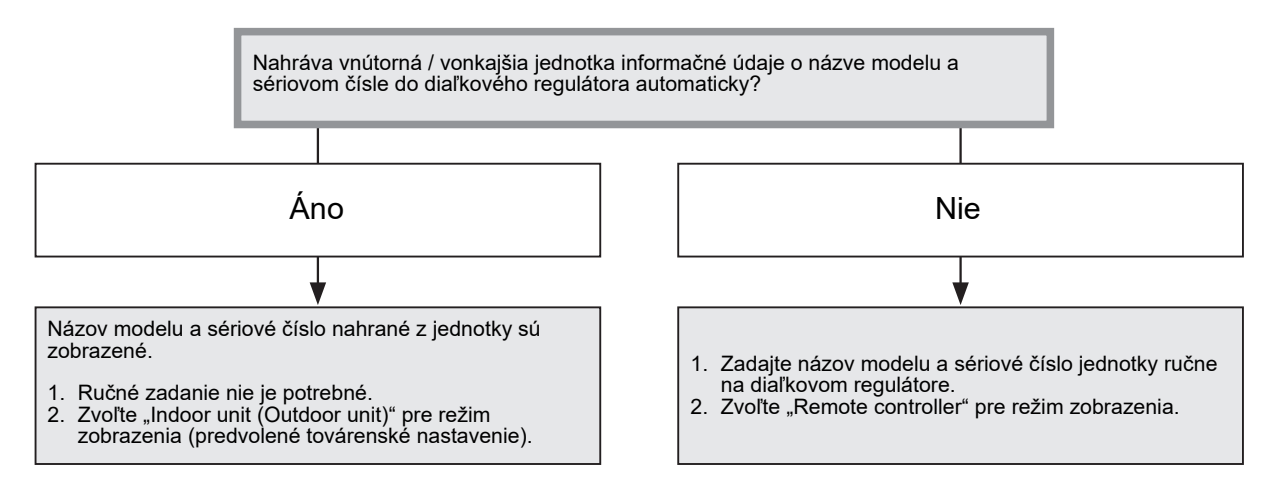

#### **Zadanie názvu modelu a sériového čísla ručne**

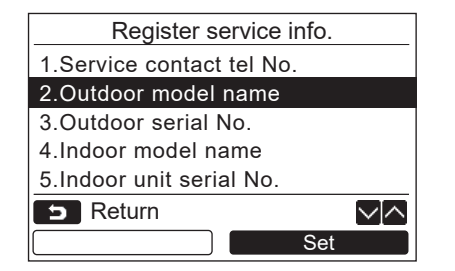

- *1* **Stlačte tlačidlo [** <sup>∧</sup> **] / [** ∨ **] pre výber "2. Outdoor model name" na obrazovke "Register service info.", potom stlačte tlačidlo " Set" [ F2].** Set
	- $\rightarrow$ Zvoľte "3. Outdoor serial No." pre zadanie sériového čísla vonkajšej jednotky.
	- $\rightarrow$ Zvoľte "4. Indoor model name" pre zadanie názvu modelu vnútornej jednotky.
	- $\rightarrow$ Zvoľte "5. Indoor unit serial No." pre zadanie sériového čísla vnútornej jednotky.

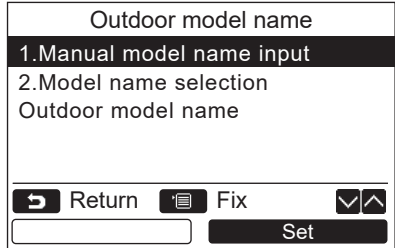

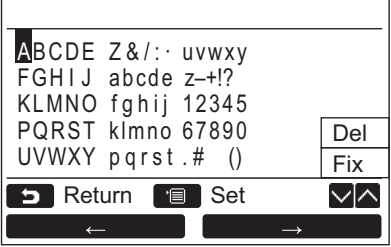

### **Výber názvu modelu a sériového čísla**

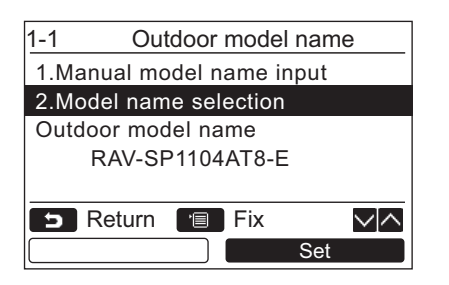

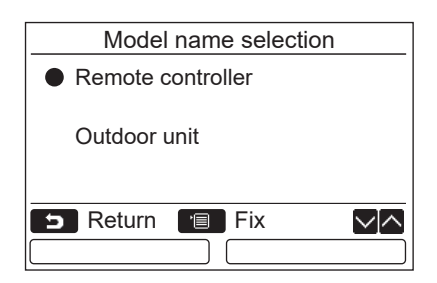

- *2* **Stlačte tlačidlo [** <sup>∧</sup> **] / [** ∨ **] pre výber "1. Manual model name input" na obrazovke "Outdoor model name", potom stlačte tlačidlo " Set" [ F2].** Set
	- → Vyberte možnosť "1. Manual serial No. input" pre položku "3. Outdoor serial No." a zadajte sériové číslo vonkajšej jednotky.
	- $\rightarrow$  Vyberte možnosť "1. Manual model name input" pre položku "4. Indoor model name" a zadajte názov modelu vnútornej jednotky.
	- → Vyberte možnosť "1. Manual serial No. input" pre položku "5. Indoor unit serial No." a zadajte sériové číslo vnútornej jednotky.
- *3* **Zadajte názov modelu vonkajšej jednotky.**  $\rightarrow$ Ďalšie informácie týkajúce sa zadania názvu modelu a sériového čísla nájdete na strane [strana 13.](#page-13-1)
- *4* **Zvoľte "Remote controller" pre režim zobrazenia názvu modelu alebo sériového čísla pre zobrazenie ručne zadaného názvu modelu alebo sériového čísla. (Pozrite [strana 13](#page-13-1).)**
- *1* **Stlačte tlačidlo [** <sup>∧</sup> **] / [** ∨ **] pre výber "2. Model name selection" na obrazovke "Outdoor model name", potom stlačte tlačidlo " Set" [ F2].** Set
	- → Ak chcete vybrať sériové číslo vonkajšej jednotky, vyberte možnosť "2. Serial No. selection" pre položku "3. Outdoor serial No.".
	- $\rightarrow$  Ak chcete vybrať názov modelu vnútornej jednotky, vyberte možnosť "2. Model name selection" pre položku "4. Indoor unit model name".
	- $\rightarrow$  Ak chcete vybrať sériové číslo vnútornej jednotky, vyberte možnosť "2. Serial No. selection" pre položku "5. Indoor unit serial No.".
- *2* **Stlačte tlačidlo [** <sup>∧</sup> **] / [** ∨ **] pre výber**  "Remote controller" alebo "Outdoor unit".
	- → Keď je zvolená "Outdoor unit" alebo "Indoor unit", sú zobrazené názov modelu alebo sériové číslo z vonkajšej alebo vnútornej jednotky.
	- →Keď je zvolený "Remote controller", sú zobrazené ručne zadaný názov modelu alebo sériové číslo.
	- → Predvolené továrenské nastavenie je "Outdoor unit" alebo "Indoor unit".

### *3* **Stlačte tlačidlo [ PONUKA].**

→ Obrazovka sa vráti na obrazovku "Outdoor model name".

*SK*

#### **Kontrola názvu modelu a sériového čísla**

Sú zobrazené názov modelu alebo sériové číslo v zobrazení na obrazovke Vonkajší (Vnútorný) názov modelu alebo Sériové číslo vonkajšej (Vnútornej) jednotky.

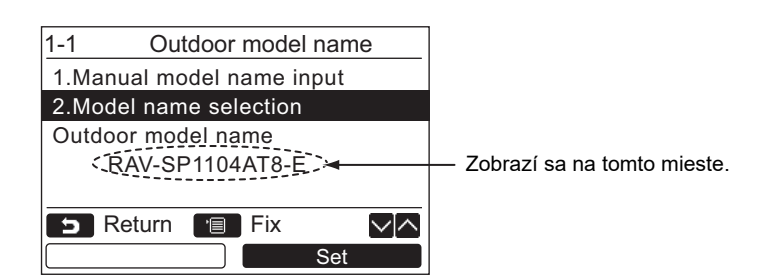

# <span id="page-27-0"></span>**3. História alarmu**

Zoznam najnovších 10 alarmových údajov: zobrazia sa informácie o kontrolnom kóde, dátum, čas a jednotka.

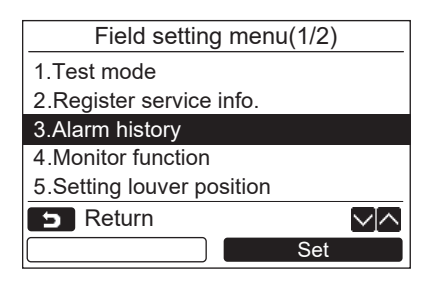

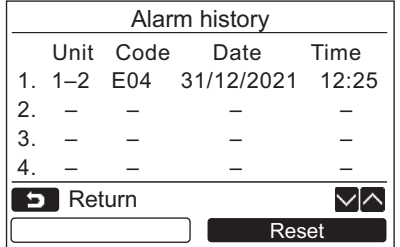

#### **Odstránenie histórie alarmu**

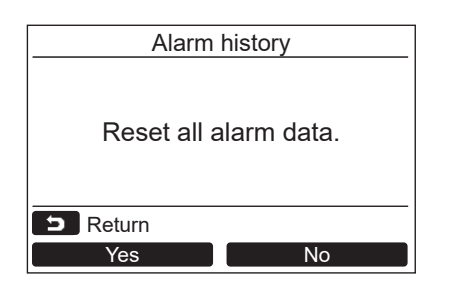

*1* **Stlačte tlačidlo [** <sup>∧</sup> **] / [** ∨ **] pre výber "3. Alarm history" na obrazovke "Field setting menu", potom stlačte tlačidlo " Set" [ F2].** Set

**Je zobrazený zoznam posledných 10 údajov alarmu.**

- \* Najstaršie údaje boli odstránené, aby bolo možné zaznamena˝ nové.
- → Pri opakovanom alarme sa zobrazí dátum a čas, kedy sa kontrolný kód vyskytol prvýkrát.

- **1** Stlačte tlačidlo "**Lack Reset"** [**<b>a** F2], **kým je zobrazený zoznam histórie alarmu.**
- **2** Stlačte tlačidlo " **Ves"** [**n** F1] po **zobrazení potvrdzovacej obrazovky.**
	- Odstráňte históriu alarmu v každom diaľkovom regulátore, keď je používaný duálny systém diaľkových regulátorov.

# <span id="page-28-1"></span><span id="page-28-0"></span>**4. Funkcia sledovania**

Možno sledovať teplotu snímača alebo prevádzkový stav vnútornej jednotky, vonkajšej jednotky alebo diaľkového regulátora.

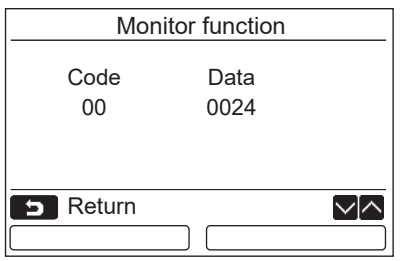

*1* **Stlačte tlačidlo [** <sup>∧</sup> **] / [** ∨ **] pre výber "4. Monitor function" na obrazovke "Field setting menu", potom stlačte tlačidlo " Set" [ F2].** Set

Stlačte tlačidlo [ ∧ ] / [ ∨ ] pre výber kódu na kontrolu údajov.

- *2* **<sup>Ď</sup>alšie informácie týkajúce kontrol kódu a údajov nájdete v inštalačnej príručke dodávanej s vnútornou alebo vonkajšou jednotkou alebo servisnou príručkou.**
- **3** Pre návrat na obrazovku "Field setting menu" **stlačte tlačidlo [ ZRUŠIŤ].**

# <span id="page-29-0"></span>**5. Nastavenie polohy mriežky**

Nastavenie polohy mriežky je možné zmeniť.

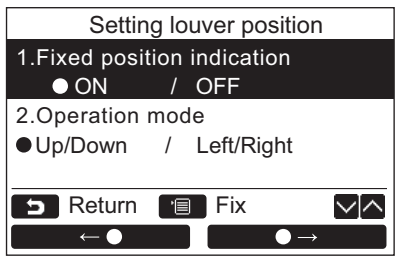

*1* **Stlačením tlačidla [** <sup>∧</sup> **] / [** ∨ **] vyberte možnosť "5. Setting louver position", potom stlačte tlačidlo "** Set Set" [@ F2].

V prípade modelu, na ktorom sa nedá nastaviť smer prúdenia, sa zobrazí nápis "Impossible". → Pre vybranú položku sa zobrazí ikona •.

*2* **Stlačením tlačidla [** <sup>∧</sup> **] / [** ∨ **]**  vyberte nejakú položku na obrazovke "Fixed **position indication".** 

#### **Nastaviť možno zvýraznenú položku.**

- **→ Presunutím ikony o tlačidlom "** → ←  $\leftarrow \bullet$ "  $[\begin{matrix} [F] \end{matrix}]$   $F1$ ,  $\bullet \rightarrow$   $\bullet$   $\bullet$   $\rightarrow$  " $[\begin{matrix} [F2] \end{matrix}]$   $F2]$ nastavte.
- *3* **Po nastavení jednotlivých položiek potvrďte zmeny v nastaveniach stlačením tlačidla "PONUKA" [ PONUKA].**

#### **Zmeňte signalizáciu polohy klapky, keď je v indikátore [Fixed position indication].zrušené otáčanie.**

- Keď je vybraná možnosť "ON" a otáčanie je zrušené, mriežka sa zastaví a signalizácia bude ako je znázornené napravo. (Prednastavené výrobcom)
- Keď je vybraná možnosť "OFF", po zrušení otáčania bude poloha zastavenia a signalizácia ako je znázornené napravo.

#### **Zmeňte smer signalizácie prevádzky mriežky v položke [Operation mode].**

 $\rightarrow$ Keď je vybraná možnosť "Up/Down", signalizácia prevádzky mriežky bude ako je znázornené napravo. (Prednastavené výrobcom)

 $\rightarrow$ Keď je vybraná možnosť "Left/Right", signalizácia prevádzky mriežky bude ako je znázornené napravo.

Je to možné použiť s modelom, pri ktorom sa mriežka pohybuje doľava a doprava.

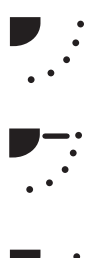

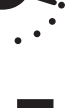

# <span id="page-30-0"></span>**6. Nastavenie režimu prevádzky časovača**

Nastavte režim prevádzky v režime prevádzky časovača.

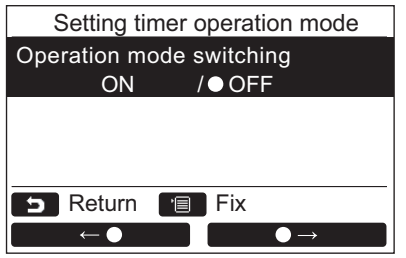

- *1* **Stlačením tlačidla [** <sup>∧</sup> **] / [** ∨ **] vyberte možnosť "6. Setting timer operation mode", potom stlačte tlačidlo "**  Set**Set" [ F2].**
	- → Presunutím ikony tlačidlom " = eo "  $[m]$  F1]/ $(m \rightarrow m$  " $[m]$  F2] nastavte. → Pre vybranú položku sa zobrazí ikona •.
- *2* **Stlačením tlačidla "PONUKA" potvrďte**  zmenu a vrátite sa na obrazovku "Field **setting menu". Stlačením tlačidla "ZRUŠIŤ" sa vrátite na**  obrazovku "Field setting menu" bez **potvrdenia zmeny.**

# <span id="page-31-0"></span>**7. Nastavenie DN**

Vykonajte pokročilé nastavenie pre klimatizáciu.

V nastavovaní pokračujte, kým sa vnútorná jednotka nezastaví. (Vypnite klimatizačnú jednotku pred začiatkom nastavovania.)

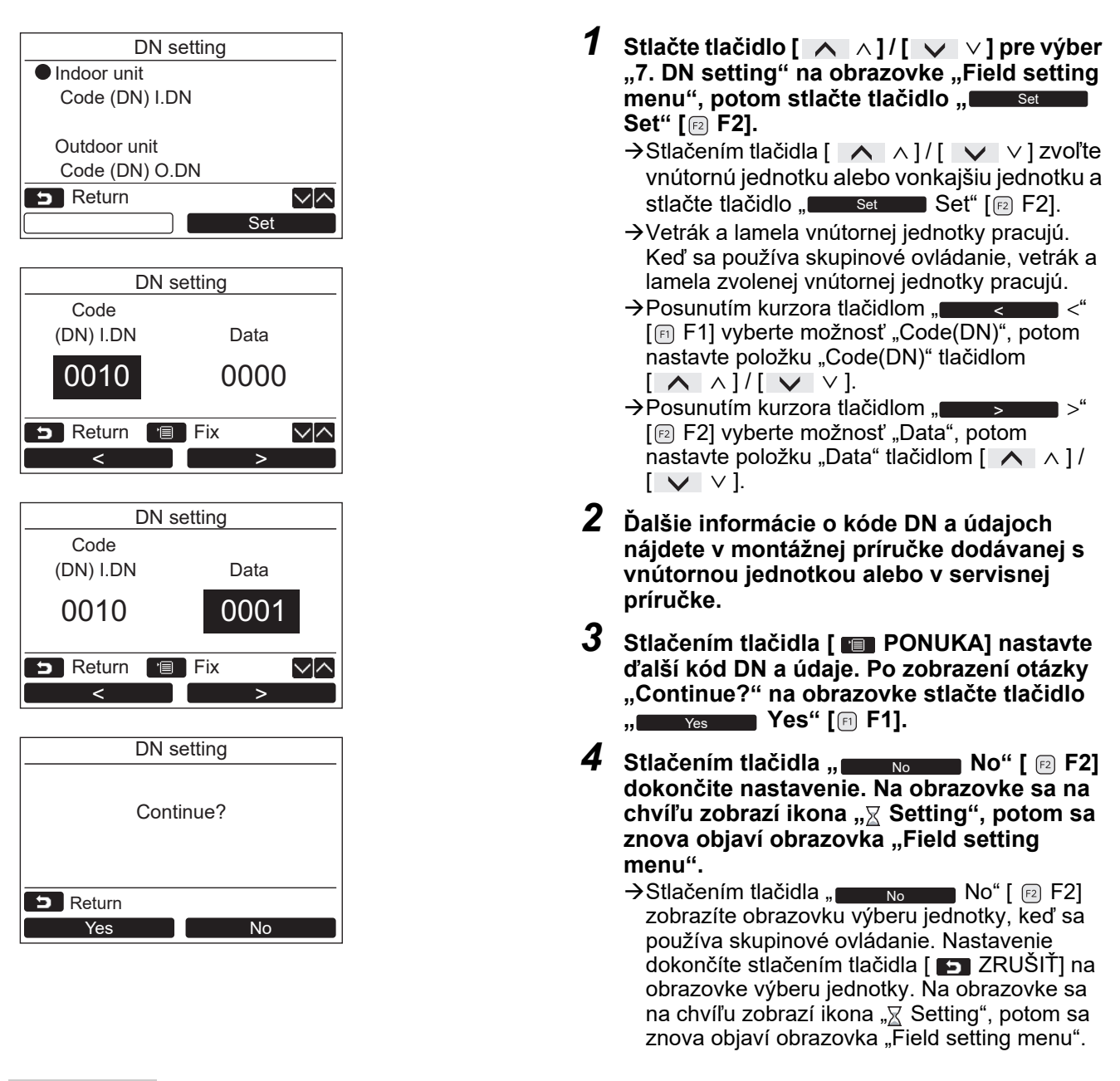

#### **POZNÁMKA**

- Nasledujúce zmeny sú nastavenia, ktoré môže konfigurovať osoba vykonávajúca inštaláciu a servis. Ak nie sú nastavené správne, môže sa vyskytnúť problém, ako je napríklad nefunkčnosť výrobku.
- Pri vnútorných jednotkách, ktoré nepodporujú ďalej uvedené funkcie, nemusia byť nasledujúce nastavenia kódu funkcie možné.
- Nerobte pripojenie hlavného ani podriadeného diaľkového regulátora pre diaľkový regulátor, ktorý nepodporuje ďalej uvedené funkcie.
- Informácie o prevádzke pri pripojení k ovládaciemu systému klimatizácie, ktorý nepodporuje ďalej uvedené funkcie, nájdete v časti "Zmena teploty" v Návode na používanie.

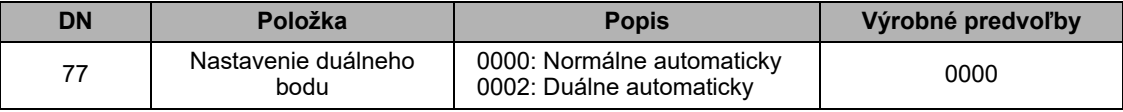

# <span id="page-32-0"></span>**8. Resetujte údaje o spotrebe energie**

Údaje o spotrebe energie uložené v diaľkovom ovládači je možné resetovať.

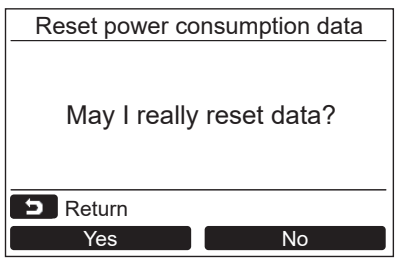

- *1* **Stlačením tlačidla [** <sup>∧</sup> **]/[** ∨ **] vyberte na obrazovke "Field setting menu" možnosť "8. Reset power consumption data" a potom**   $\blacksquare$  Stla $\check{\mathsf{c}}$ te tlačidlo " $\blacksquare$  Set  $\blacksquare$  Set" [@ F2].
- *2* **Ak chcete obnoviť údaje o spotrebe energie, stlačte tlačidlo " Yes" [ F1].** Yes Údaje sa resetujú a displej sa vráti na obrazovku "Initial setting".

# <span id="page-32-1"></span>**9. História upozornení**

Zoznam najnovších 10 údajov upozornení: zobrazia sa informácie o kontrolnom kóde, dátum, čas a jednotka.

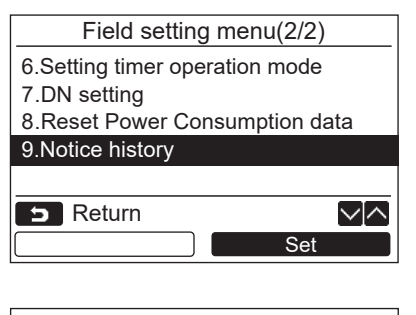

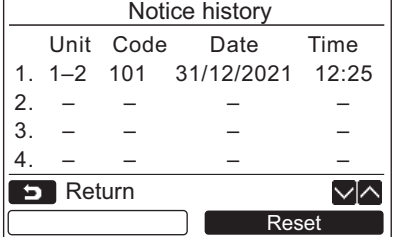

#### **Odstránenie Notice history**

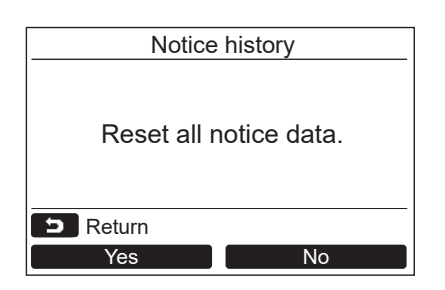

*1* **Stlačením tlačidla [** <sup>∧</sup> **] / [** ∨ **] zvoľte 9. Notice history**" na obrazovke "Field **setting menu", potom stlačte tlačidlo " Set" [ F2].** Set

#### **Zobrazí sa zoznam posledných 10 údajov upozornení.**

- \* Najstaršie údaje boli odstránené, aby bolo možné zaznamena˝ nové.
- → Pri opakovanom upozornení sa zobrazí dátum a čas, kedy sa kontrolný kód vyskytol prvýkrát.

- **1** Stlačte tlačidlo "**Lachard Reset"** [**<b>a** F2], **kým je zobrazený zoznam Notice history.**
- **2** Stlačte tlačidlo " **Westland** Yes" [iii F1] po **zobrazení potvrdzovacej obrazovky.**
	- Odstráňte Notice history v každom diaľkovom ovládači, keď sa používa duálny systém diaľkových ovládačov.

# **Toshiba Carrier Corporation**

**DEB9109123**